# **NRLM Transaction MIS User Manual**

# **Overview**

The Deendayal Antyodaya Yojana- National Rural Livelihoods Mission (DAY-NRLM) is a centrally sponsored programme launched by the Ministry of Rural Development (MoRD), Government of India in June 2011. The Mission aims at creating efficient and effective institutional platforms of the rural poor, enabling them to increase household income through sustainable livelihood enhancements and improved access to financial services. DAY-NRLM seeks to reach out to all rural poor households and impact their livelihoods significantly by 2024-25.

In this context, in order to create a database of community institutions of poor such as SHGs and their Federations promoted under NRLM a web based e-governance application is being developed. This application has the feature of all types of financial support provided to institutions under NRLM. The community cadres promoted and the capacity building activities organized under NRLM are also being captures through this application. Creation of database of such institutions are also boost to capturing real time transactions of intuitions and their members. There are more features are being added as per requirement of NRLM from time to time.

This user manual has been developed to explain the web based eGov application of NRLM. To access the web based application open  $\frac{nr \ln q}{q}$  in the latest version of browser Mozilla, Chrome or Internet Explorer.

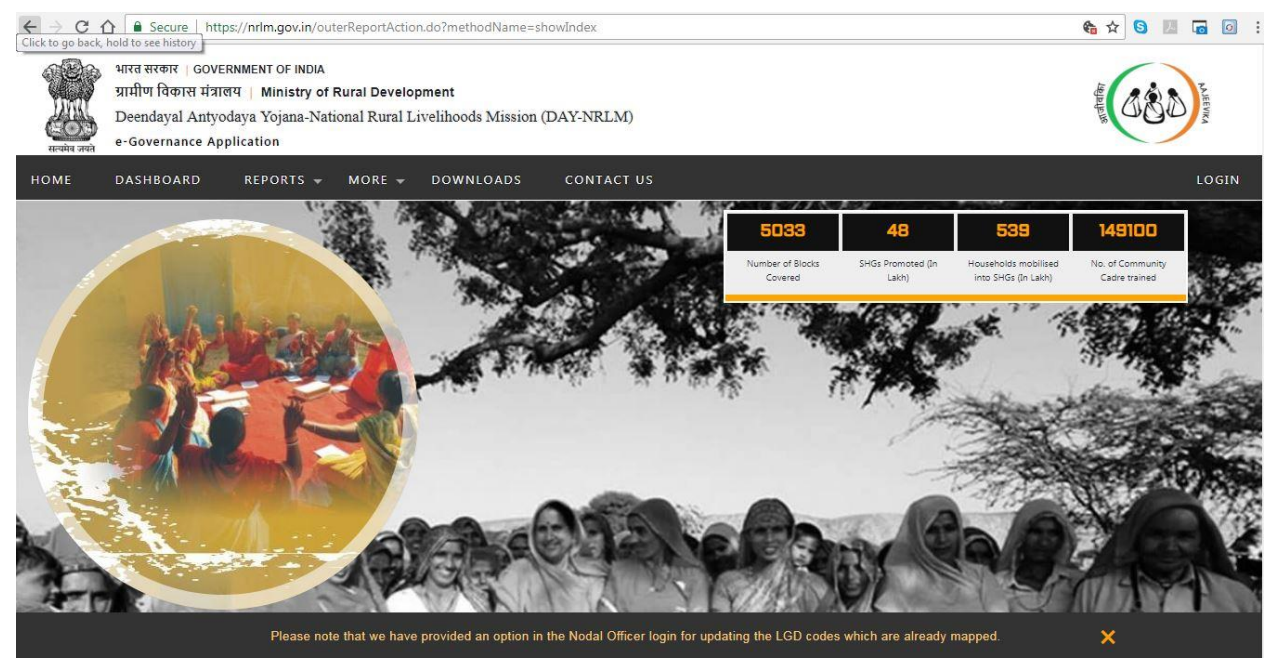

# **1. Home Page**

There is a national dashboard available to see the coverage and performance of some key parameters under NRLM.

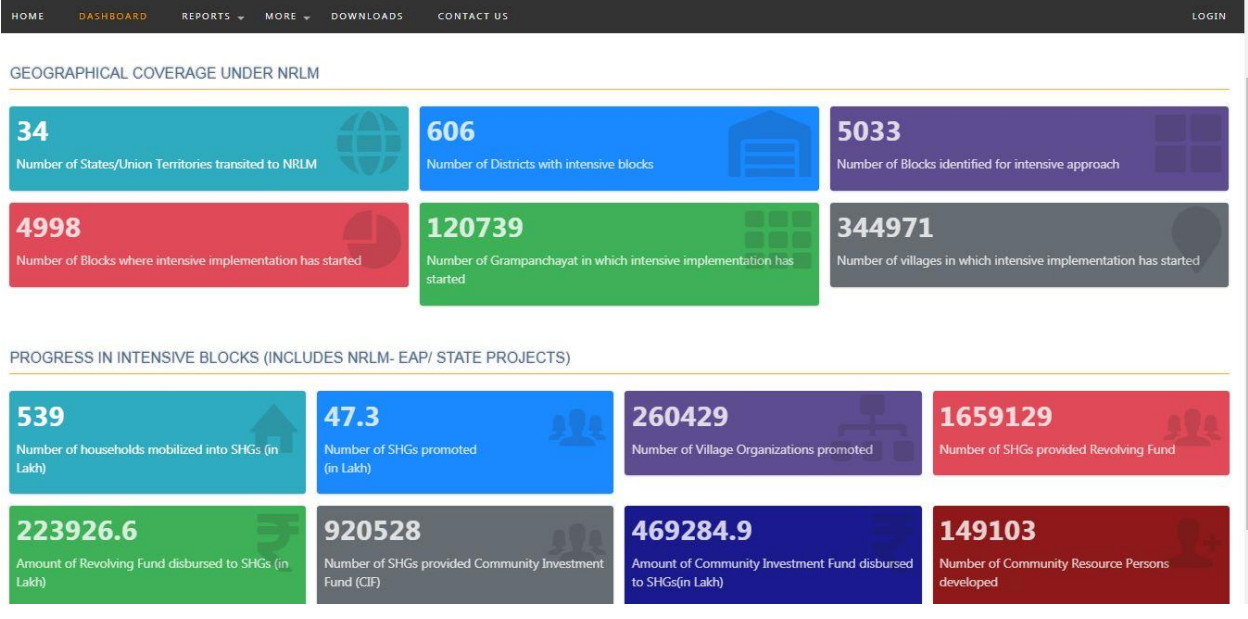

There is a state level administrative user for NRLM-MIS eGov application. The credential of state level user has been communicated to email of State MIS Nodal Officer nominated by State Mission Director/CEO, SRLM. Each state has only administrative user for this application. On change of State MIS Nodal Officer in the state it will be changes in the system on communication from SMD/CEO along with the details (Name, Designation, Mobile No, email ID and Aadhaar Number) of new nodal officer for MIS. New credential will be shared to the email ID of new MIS nodal officer immediately and old administration ID will be nonfunctional on creation new administrative ID for state.

In addition to state level admin user, there are three levels of users may work in the application based on work assigned to respective user.

- **1.1 State Admin User**
- **1.2 State User (State level)**
- **1.3 District User (District level)**
- **1.4 Block User (Block level)**

The state, district and block level user will be created by state admin user and assign roles to the respective user as per requirements. Multiple users may create for state, district and block levels and specific roles may be assigned to respective user understanding different roles existing in the system. User will not be allowed to login without any specific role assign to him/her. One user can't login in multiple system to work simultaneously. All users may login into application through the login page indicated below.

# **2. Login Page**

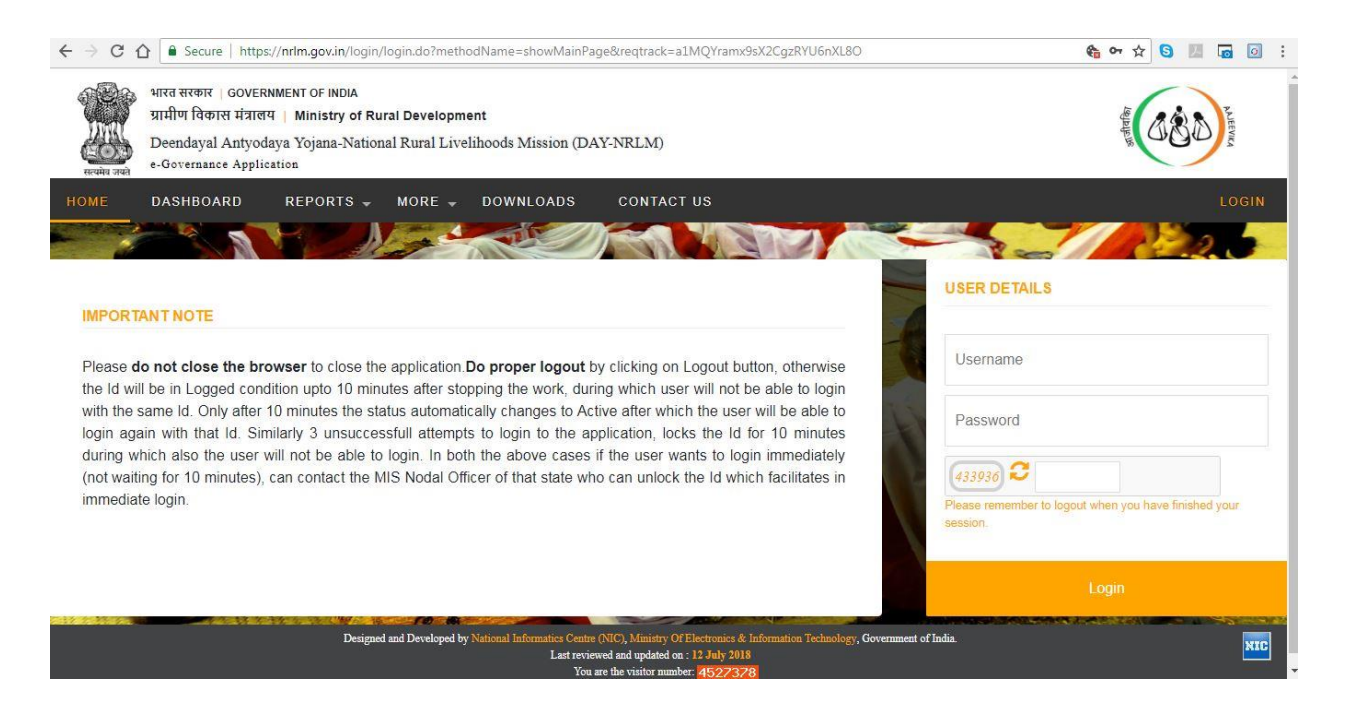

# **2.1 State Admin User**

State level dashboard may see by the user on login and list of menu will be shown in left penal with scroll facility. On click of menu the sub-menu will display to perform the activity.

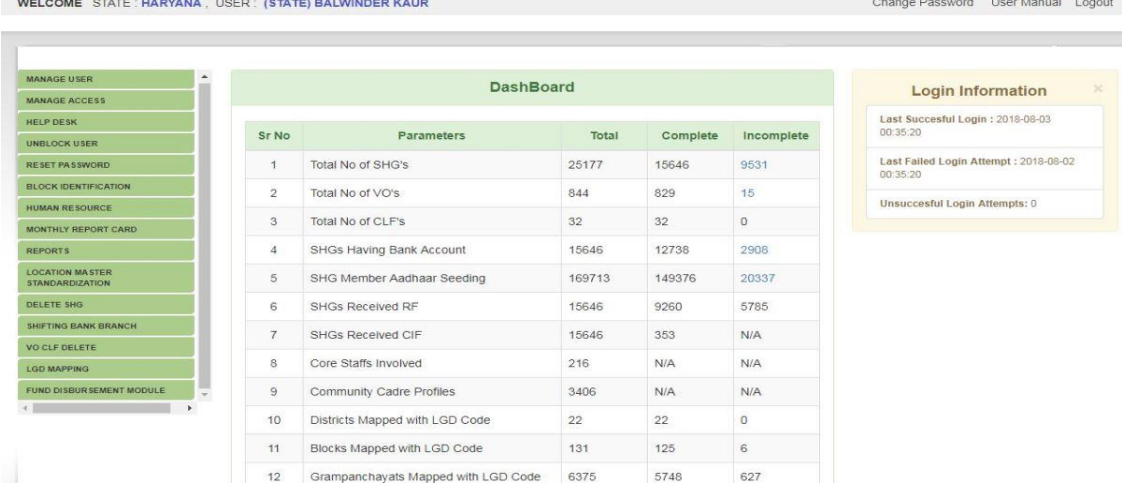

State Admin user will perform following activities using the respective menus indicated below:

- 2.1.1 Manage User
- 2.1.2 Manage Access
- 2.1.3 Help Desk
- 2.1.4 Unblock User
- 2.1.5 Reset Password
- 2.1.6 Block Identification
- 2.1.7 Human Resource
- 2.1.8 Reports
- 2.1.9 Location Master Standardization
- 2.1.10 Delete SHG
- 2.1.11 Shifting Bank Branch
- 2.1.12 VO CLF Delete
- 2.1.13 LGD Mapping
- 2.1.14 Fund Disbursement Module

# **Explanation on Activity to be performed:**

# **2.1.1 Manage User**

All levels of user can be created through this menu. The details of user like Name, Designation, Mobile No, email ID and Aadhaar number (optional) are required to create a user. Login ID should be entered as first name or surname only. Two characters from state name will be pre-fixed to the login ID on creation of state level user and two characters each from state and district name will be pre-fixed on creation of district level user automatically by the application. Similarly, two characters each from state, district and block name will be pre-fixed on creation of block level user. User credentials will be sent to the email ID of concerned user on creation. User will not be allowed to login till the role assigned to the user.

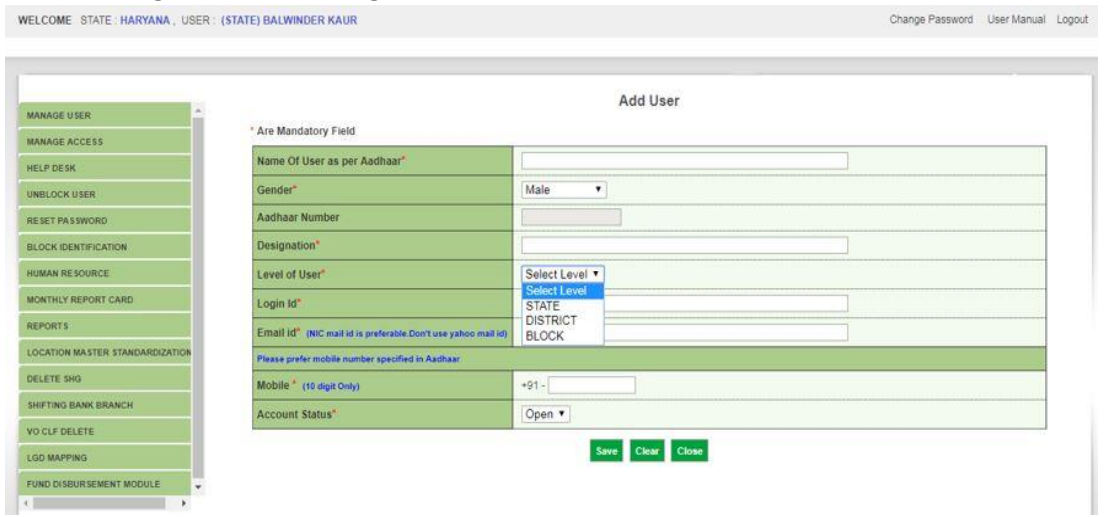

# **2.1.2 Manage Access**

Specific roles will be assigned through this menu. There are different roles for state, district and block level users. Roles need to understand thoroughly before assign role to any user. Roles of state, district and block level of users should assign to respective level of users only. Roles of block level user can also be assigned to district and state level users on requirement but roles of district and state level users can't be assigned to block level user. Similarly, roles of district level user can be assigned district and state level users on requirement but roles of state level user can't be assigned to district level user. Multiple roles of same level user may assigned for some specific cases. The roles available for different level are indicated in the table given below.

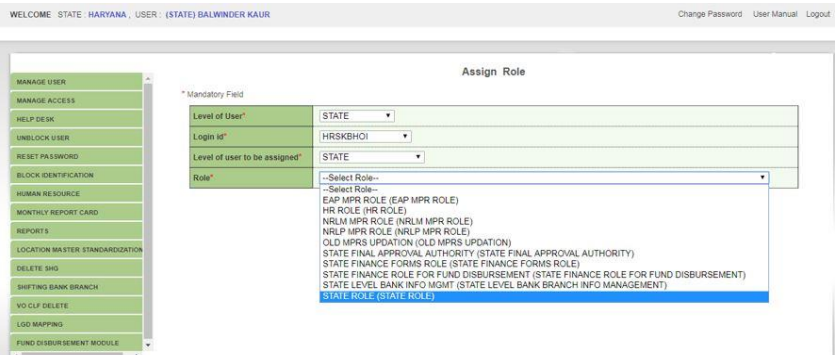

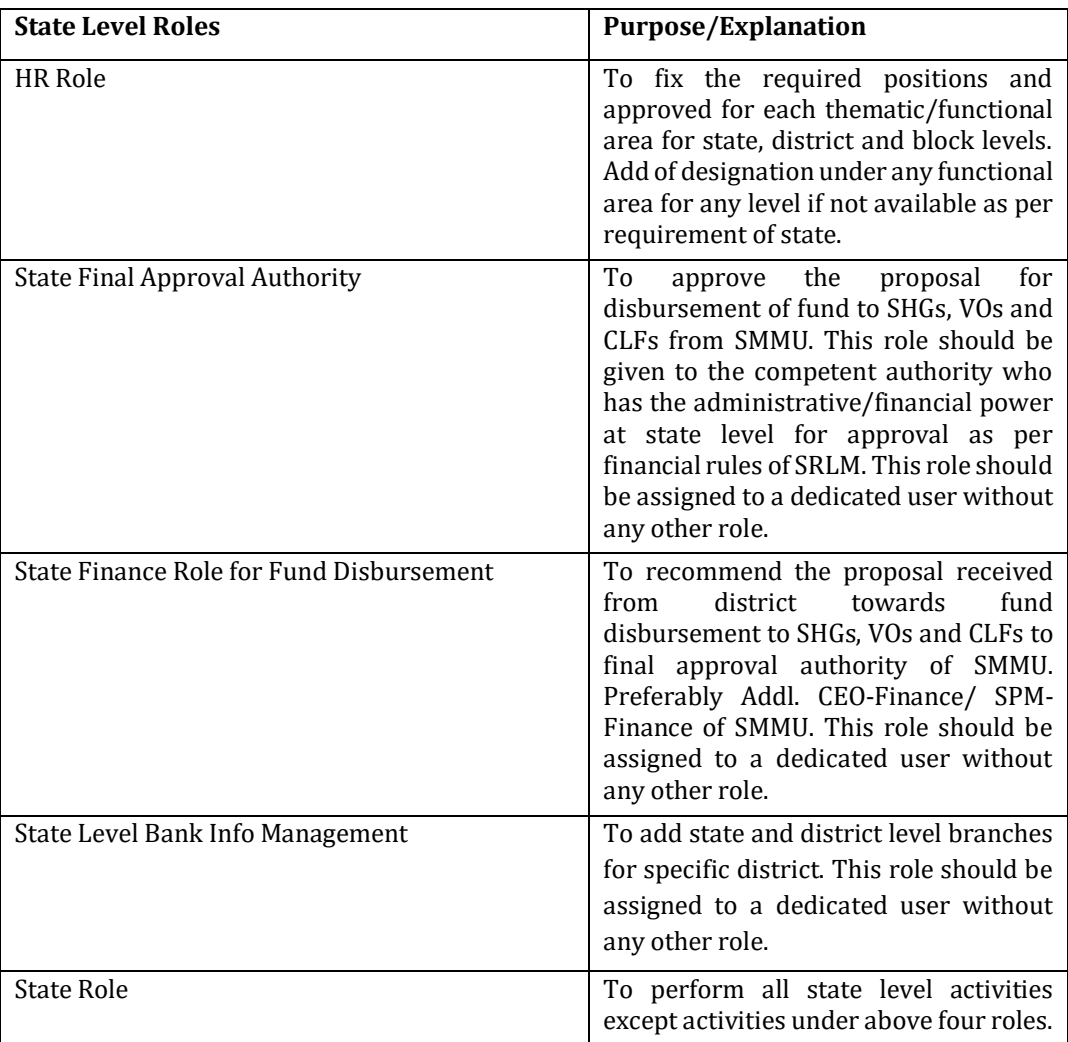

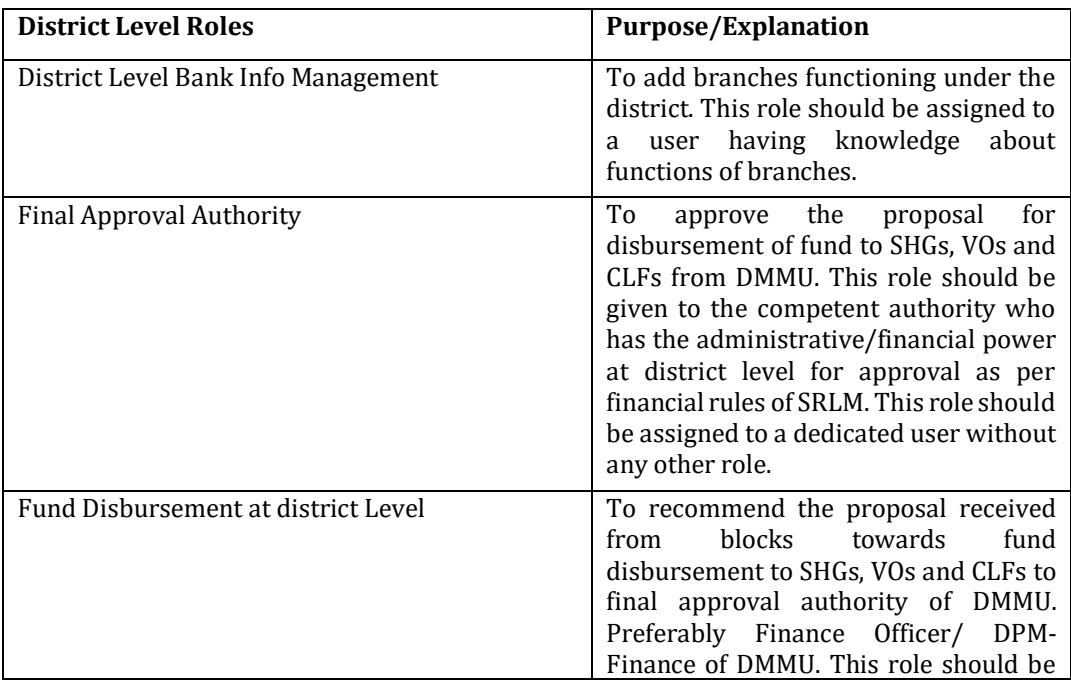

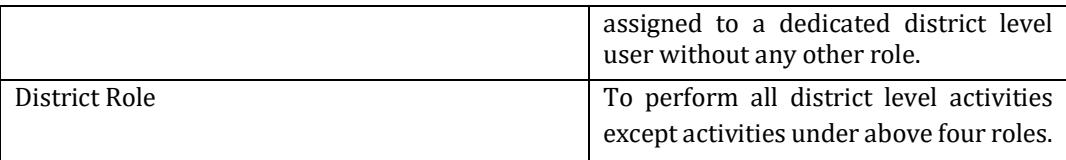

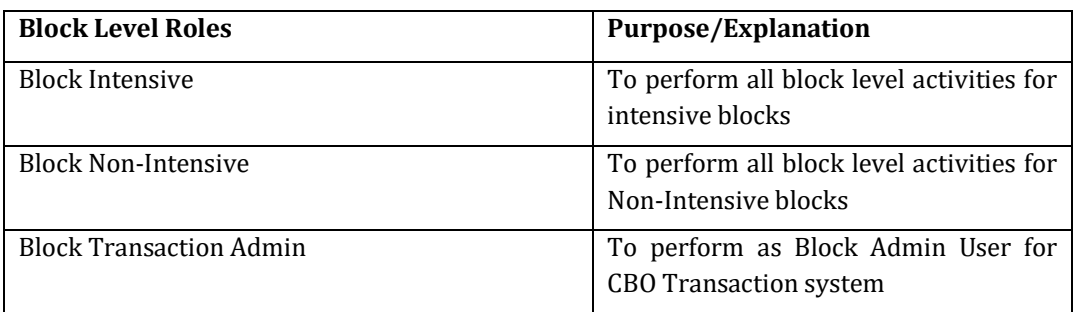

# **2.1.3 Help Desk**

For any issue find in the application or data may be raised complain through this option. On raising issue an ID will be generated and user may see the status of the issue at any point of time till resolve the issue. If the status is resolved but not solve the problem user may reopen the issue with comments or feedback.

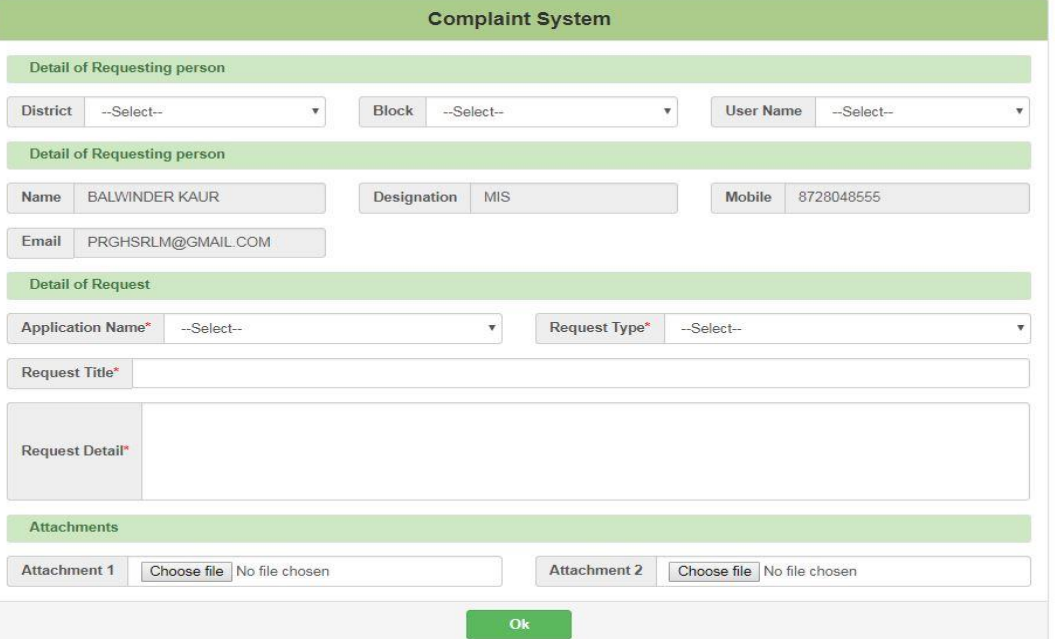

# **2.1.4 Unblock User**

State, district and block level users blocked due to any reason (without proper logout) can be unblocked through this option.

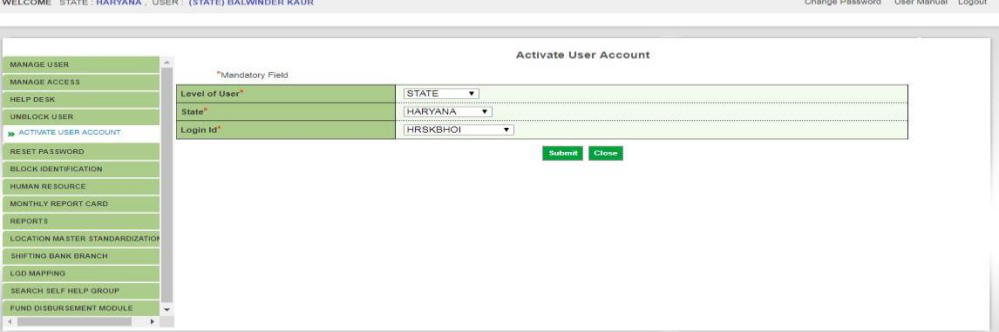

# **2.1.5 Reset Password**

Password can be reset through this option for state, district and block level users in case forgot the password due to any reason or if not able to login due to any reason. New password will be sent to email of respective user.

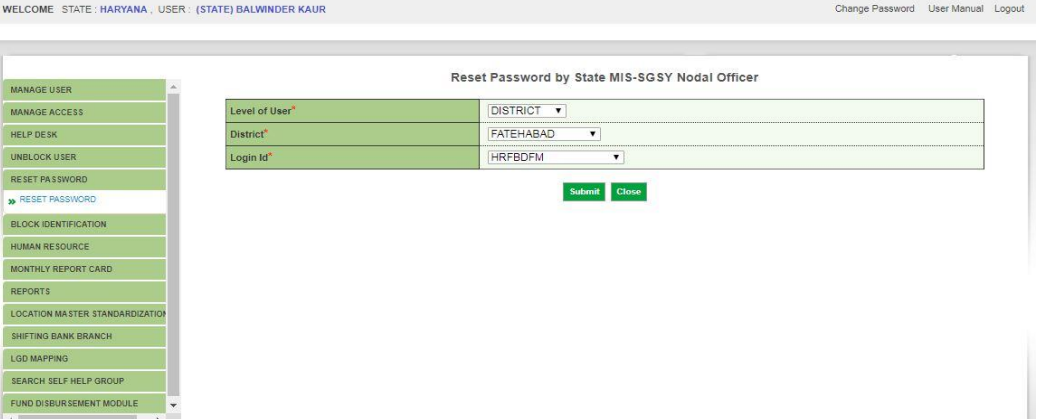

### **2.1.6 Block Identification**

User needs to identify each block as Non-Intensive or Intensive including different category of intensive block. Further, the block can also identified as Resource block, MKSP block, Partnership block or Livelihoods Innovation block where applicable. There is a provision to enter the starting date of implementation in intensive mode for each intensive block. Date once entered can't be modified. Intensive block can't be converted to Non-Intensive but a Non-Intensive block can converted to intensive based on implementation of intensive approach. No block should identify as Intensive without starting date of implementation.

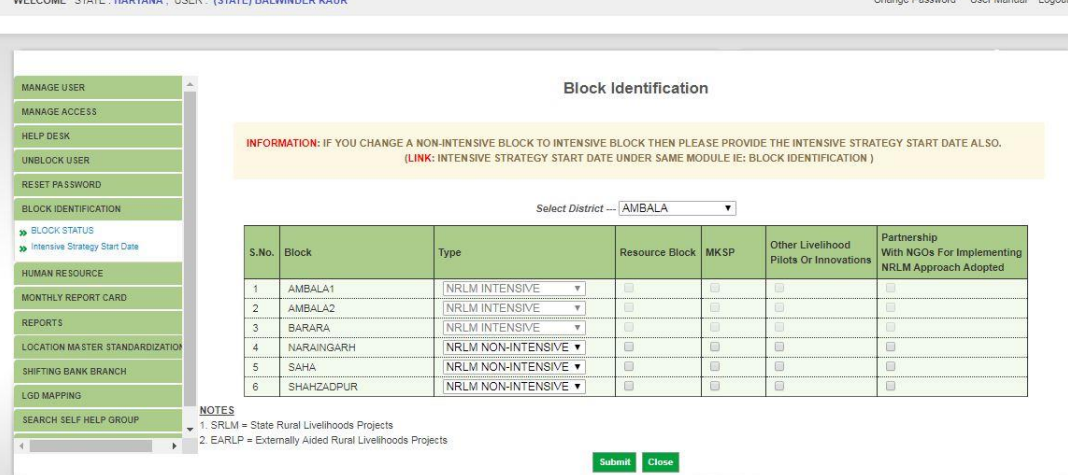

#### **2.1.7 Human Resource**

User needs to fixed the number of required positions as per approved guideline of NRLM and approved positions as per approval from State Government for each thematic/functional area of state, district and block level. In position number of staff will be counted from actual number of staff details entered and currently working.

on Deasured Liner Manuel League

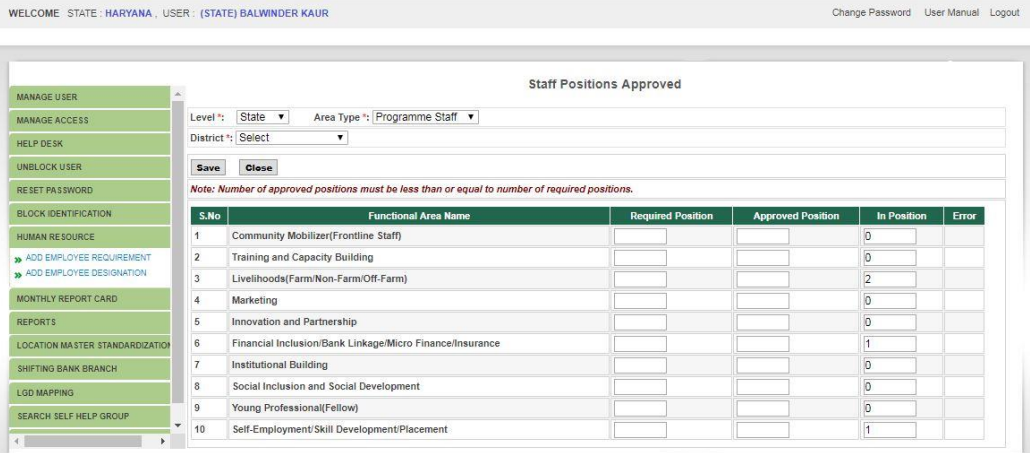

All staff categorized as (i) Programme Staff(PS), (ii) Management Staff (MS) and Support Staff (SS) as per table give below:

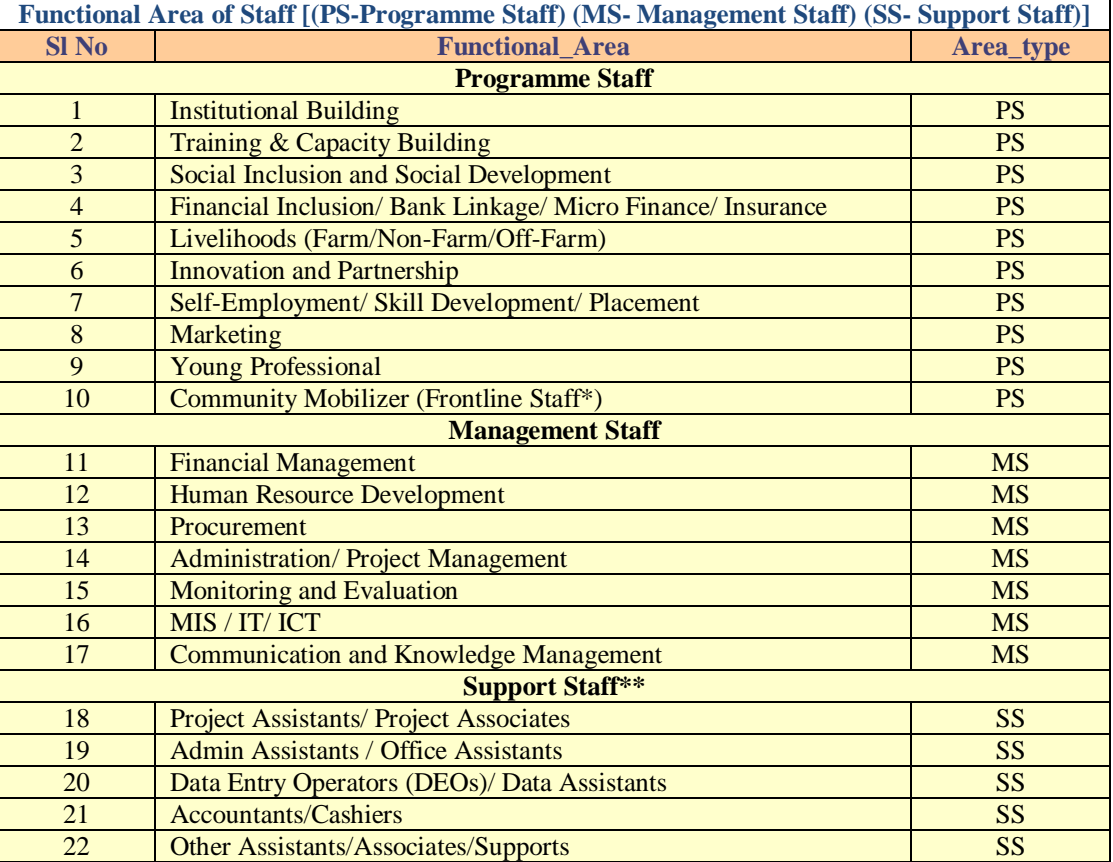

**\*Cluster Coordinators, Area Coordinators, Block Coordinators working at sub-block level are to be considered as Frontline Staff.**

*\*\* Group-D staff and drivers should not be considered as Support staff.*

The functional area of different categorized staff and possible designations of different functional area are indicated in the table below.

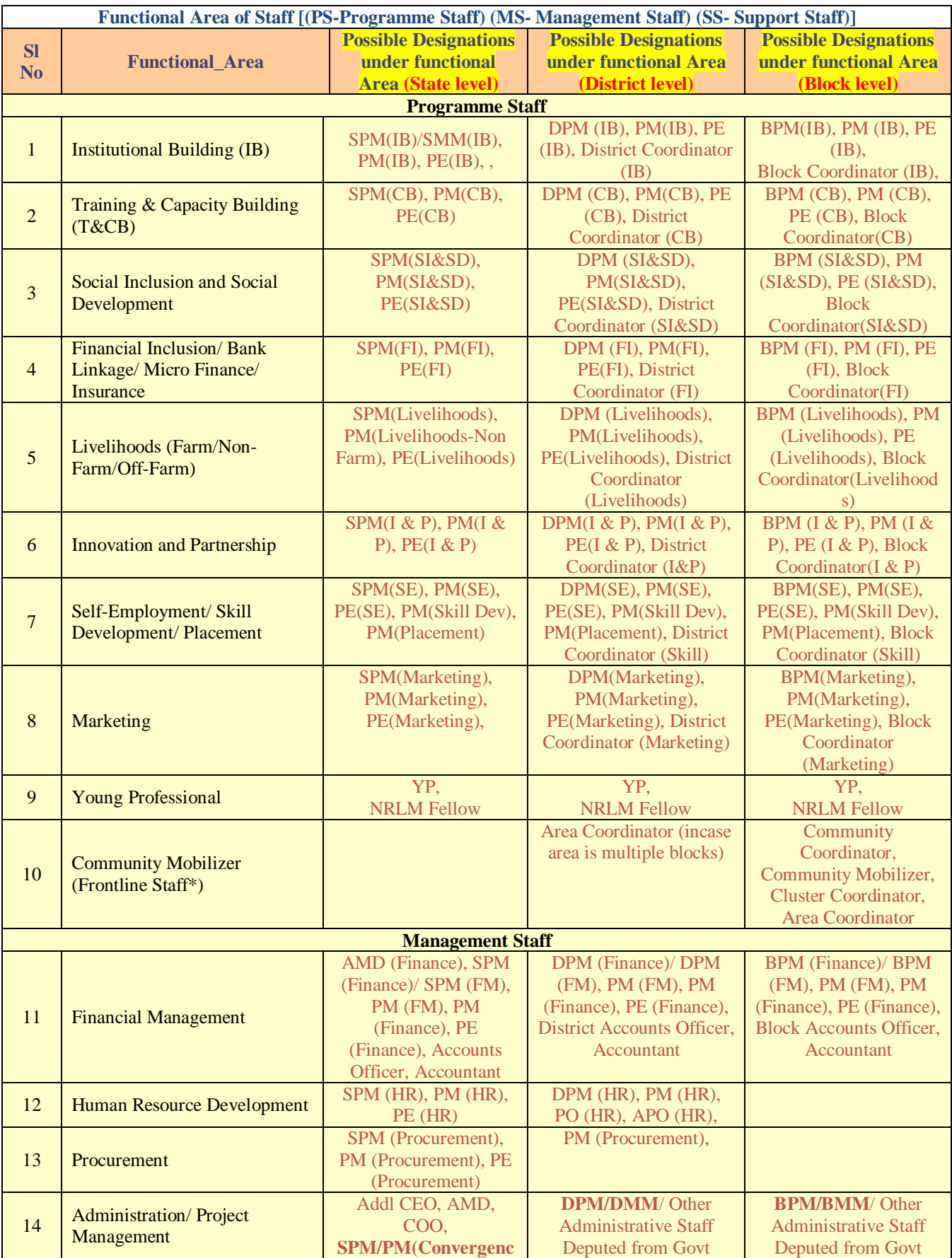

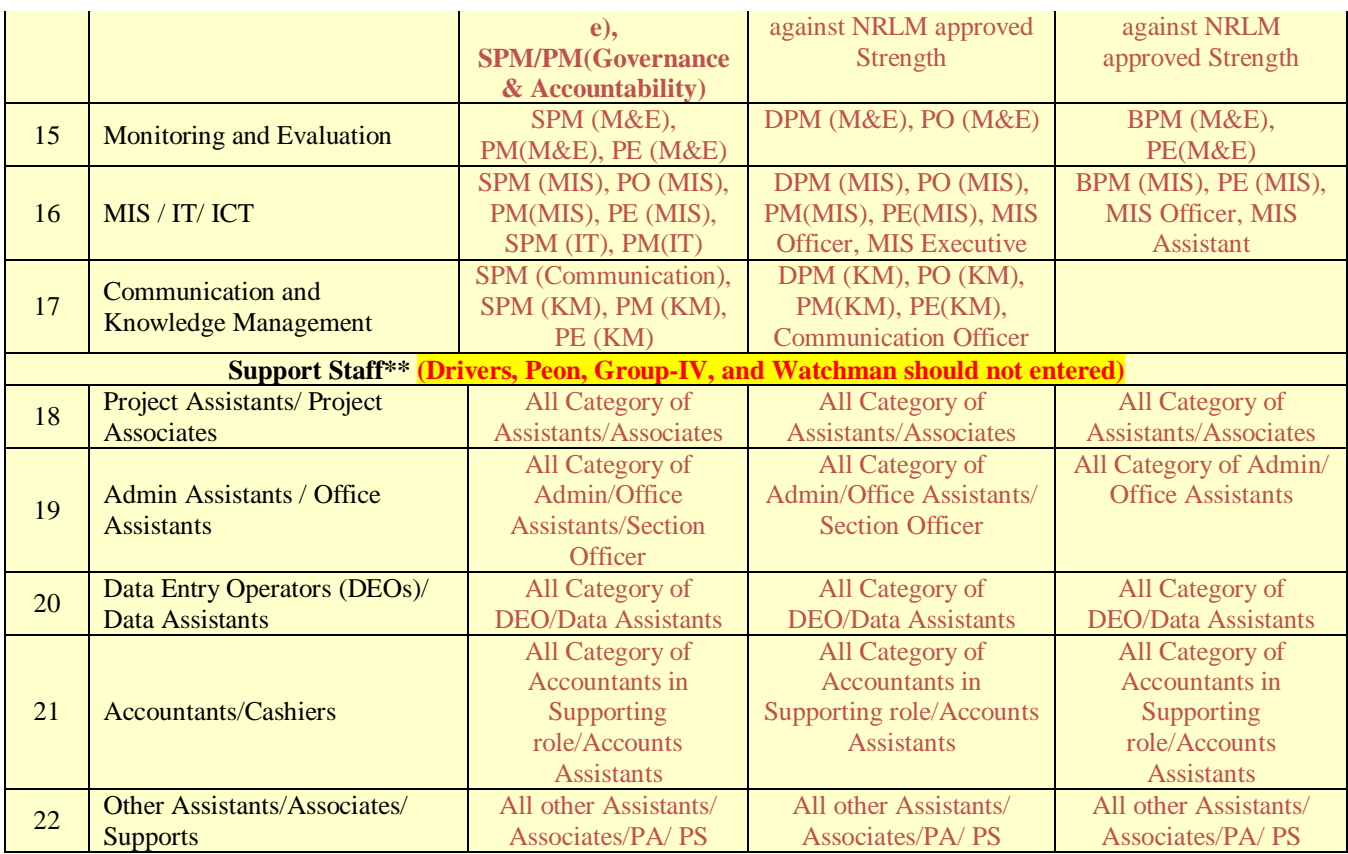

# **2.1.8 Reports**

User information details of different levels and assigned role to them may be seen in this report.

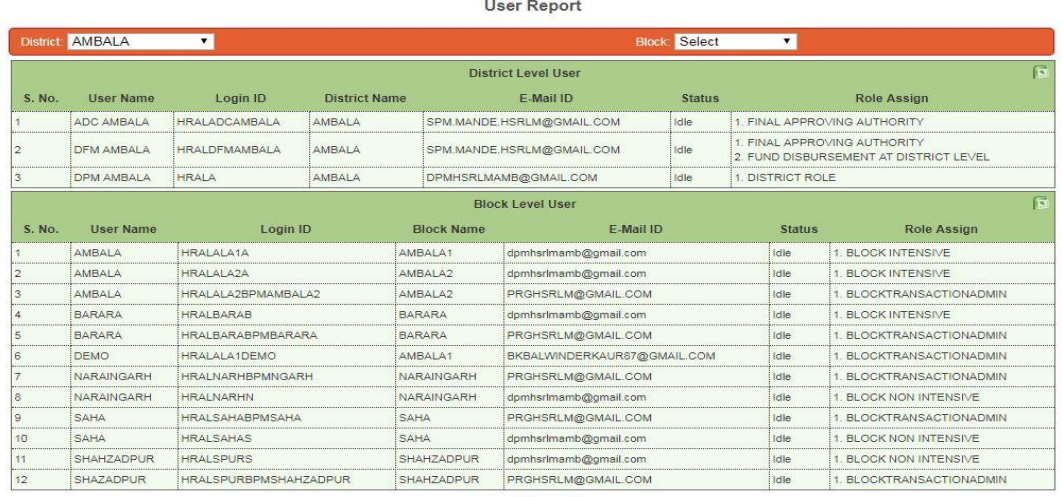

### **2.1.9 Location Master Standardization**

Location master such block, Gram Panchayat and village added/deleted or modified by district user can be reverted through this menu if updation not reflected in live or refreshed at National level.

Back Close

Channa Docoverd - Hoor Maguel - Longuit

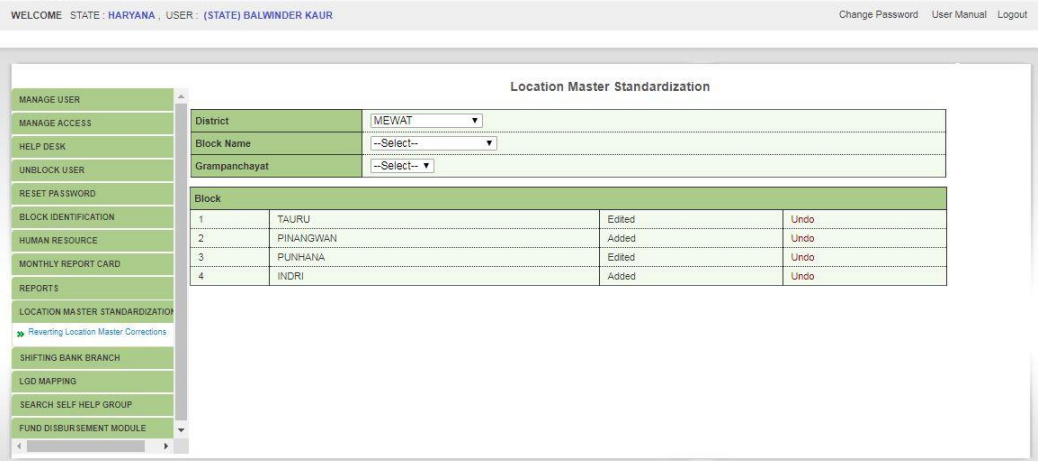

### **2.1.10 Delete SHG**

There is provision for deletion of duplicate or any SHG under this menu subject to no fund disbursed to SHG or SHG is not part of any federation.

# **2.1.11 Shifting Bank Branch**

User can shift a bank branch from existing district to another district, if the branch physically located in destination district where necessary. It is required only in case of splitting of district or branch existing/entered under wrong district. Similarly, a bank branch can shift from existing district to state level if the branch providing services to SHGs/Members of multiple districts or having accounts of SHGs or Members from more than district. These facilities need to use only after confirmation from concerned district or block team.

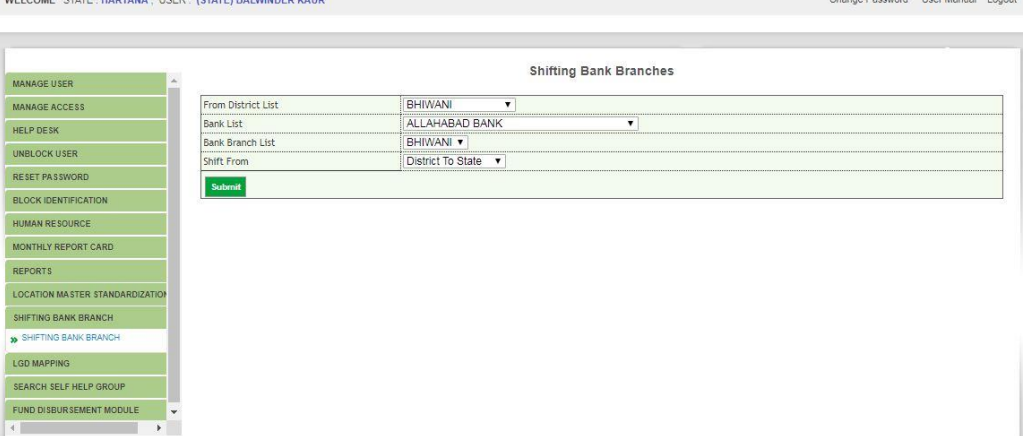

### **2.1.12 VO CLF Delete**

User can delete the VO (first level federation) or CLF (second level federation) through this menu subject to there is no village/SHG/member mapping with the VO and no VO/member mapping with CLF. User will not be able to see the list of VO or CLF to delete if any mapping exists. If the user entered the VO profile under wrong Gram Panchayat or entered the wrong date of formation user may delete the profile on intimation by concerned block team.

### **2.1.13 LGD Mapping**

User can correct the LGD code of any location (district, block, Gram Panchayat and village) if found incorrect LGD seeding. This option may be required, if a message showing as "LGD code already exist" during LGD seeding for left out locations.

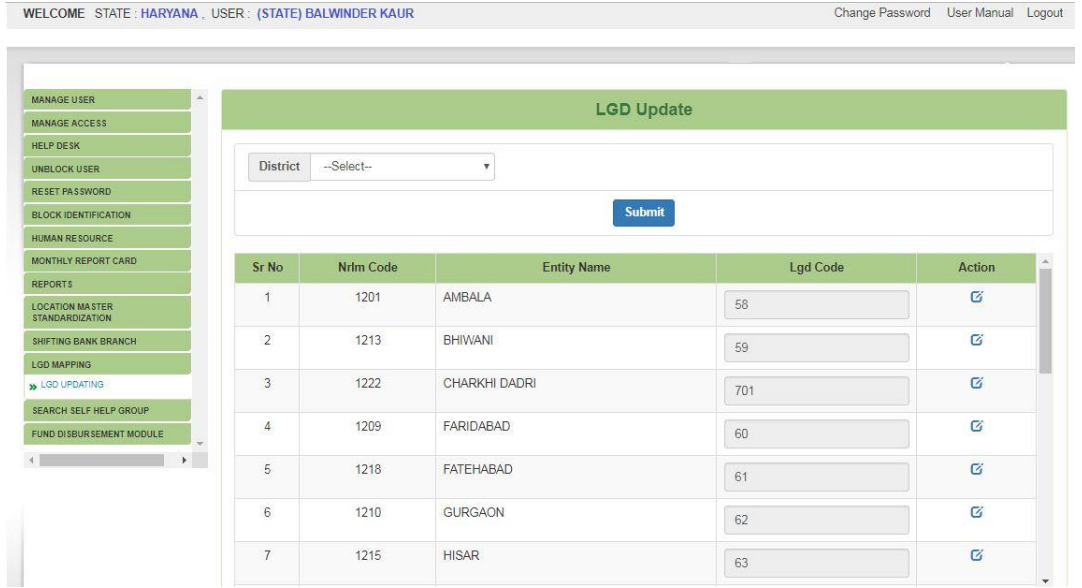

# **2.1.14 Fund Disbursement Module**

User can modify the post disbursement releases entered in part-I of fund disbursement module at block, district and state level and verified. Only limited fields such as "amount", "disbursed by" options will allow to edit.

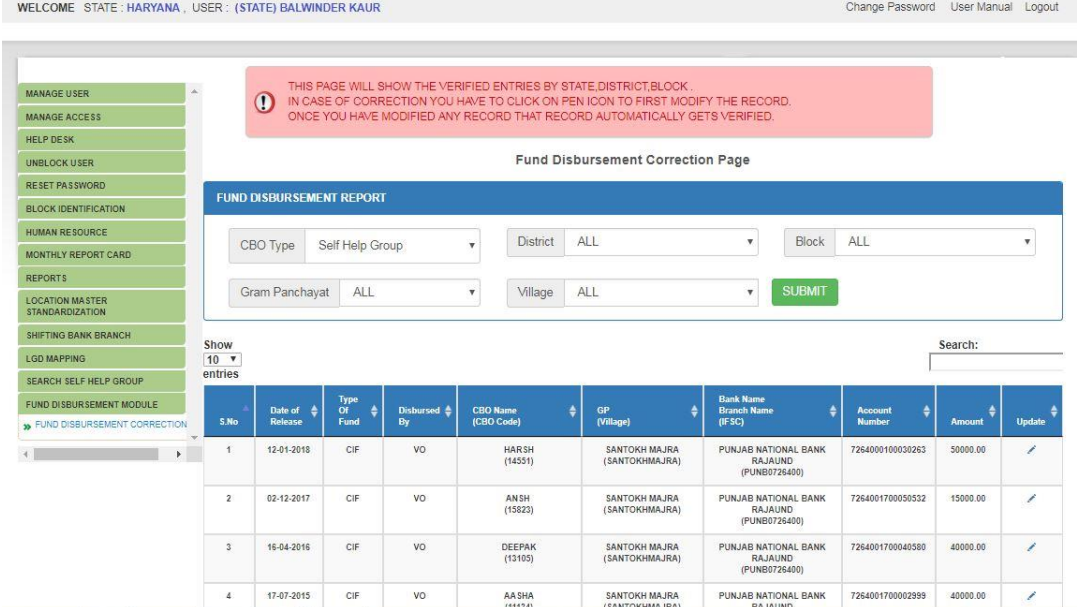

# **3. State Level User**

State level dashboard may see by the user on login and list of menu will be shown in left penal with scroll facility. On click of menu the sub-menu will display to perform the activity. The Dashboard will help state user to monitor the status of key parameters.

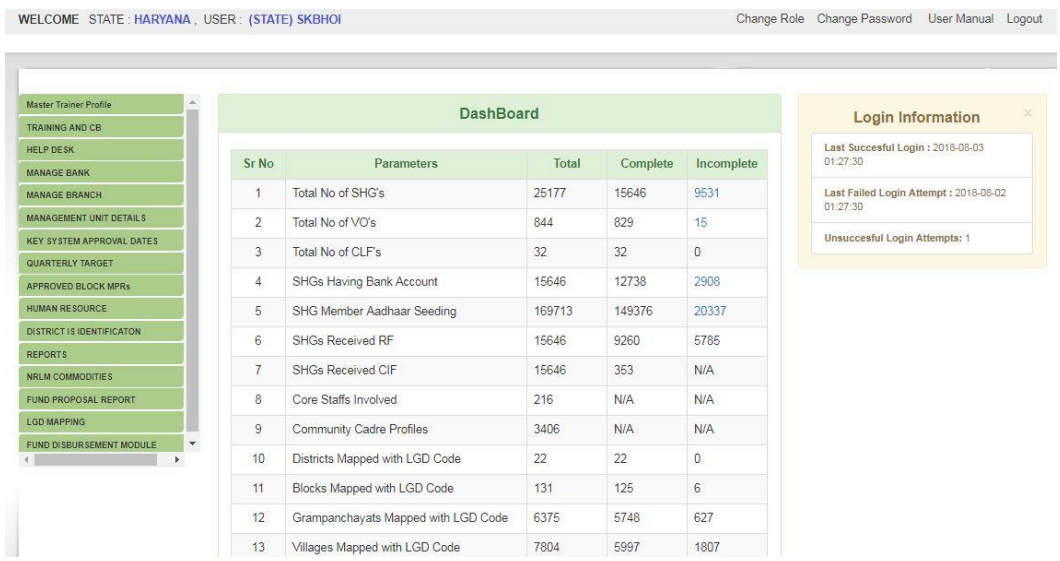

State level user (with State Role) will perform following activities using the respective menus indicated below:

- 3.1 Master Trainer Profile
- 3.2 Training and CB
- 3.3 Help Desk
- 3.4 Manage Bank
- 3.5 Manage Branch
- 3.6 Management Unit Details
- 3.7 Key System Approval Dates
- 3.8 Quarterly Target
- 3.9 Approved Block MPR
- 3.10Human Resource
- 3.11District Identification
- 3.12 Reports
- 3.13NRLM Commodities
- 3.14Fund Proposal Report
- 3.15LGD Mapping
- 3.16Fund Disbursement Module

# **Explanation on Activity to be performed:**

# **3.1 Master Trainer Profile**

User will enter the profiles of State Level Master Trainer/ State Resource Person (SRP) under this menu. There is standard format to collect the details of SRP and enter into system by state level user only.

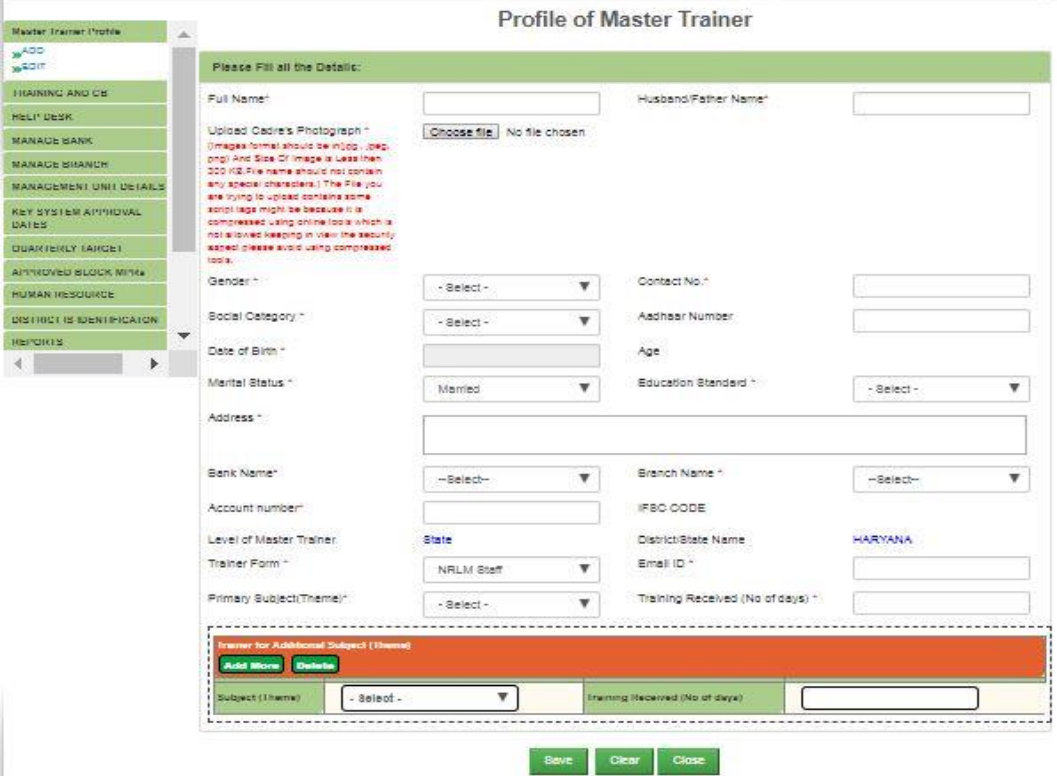

### 3.2 Training and CB

HB<br>M

A N N N N N N N N

User will enter the details of state level trainings conducted by SMMU including number of participants from different categories, resource persons and estimated budget and actual expenditure of training under this menu. There is standard format to collect the details of training and enter into system by state level user only.

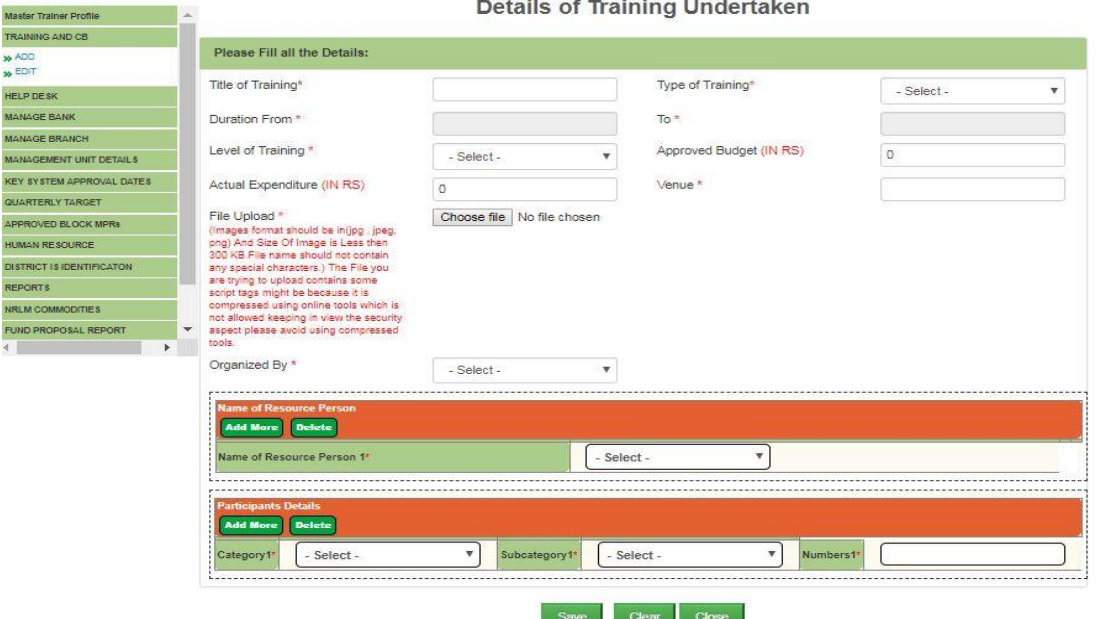

# 3.3 Help Desk

For any issue find in the application or data may be raised complain through this option. On raising issue an ID will be generated and user may see the status of the issue at any point of time till resolve the issue. If the status is resolved but not solve the problem user may reopen the issue with comments or feedback.

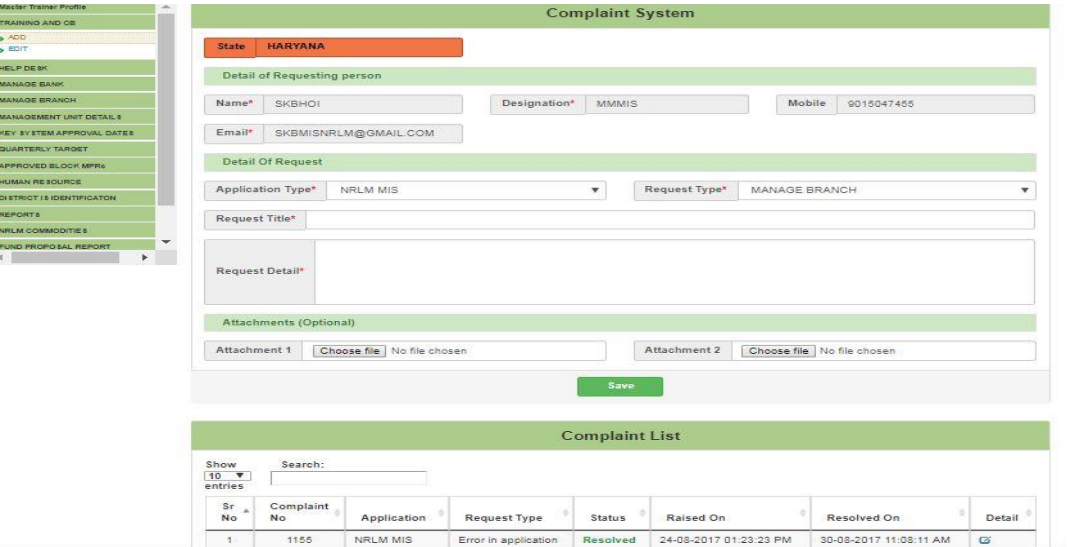

### 3.4 Manage Bank

<u>.</u><br>Termine a a care e a compaña e comunidade

The list of banks available in MIS under the state may be seen and provision to download in excel under this menu.

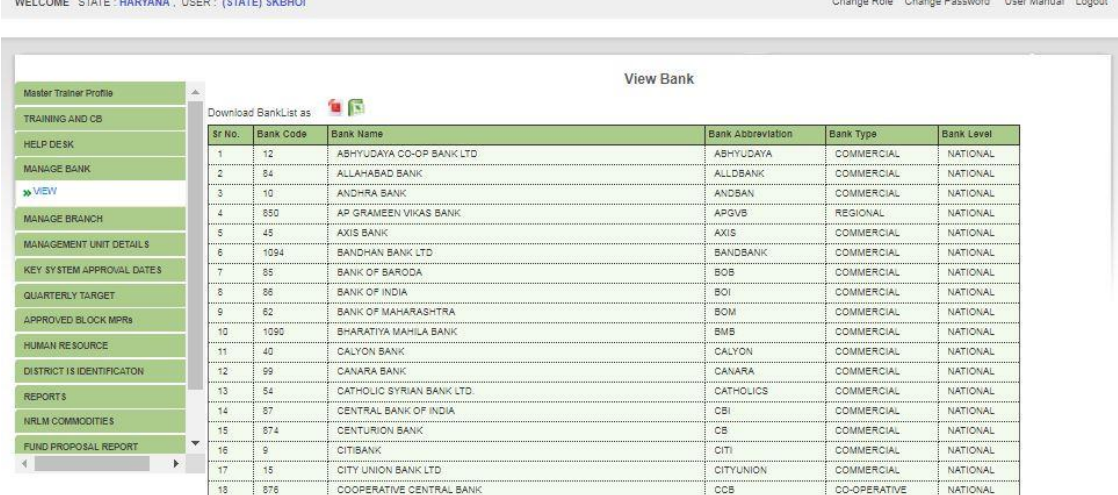

## 3.5 Manage Branch

The list of bank branches available in MIS under the state may be seen and provision to download in excel under this menu. If any branch not exist in the list state user may to add the branch into MIS with required information.

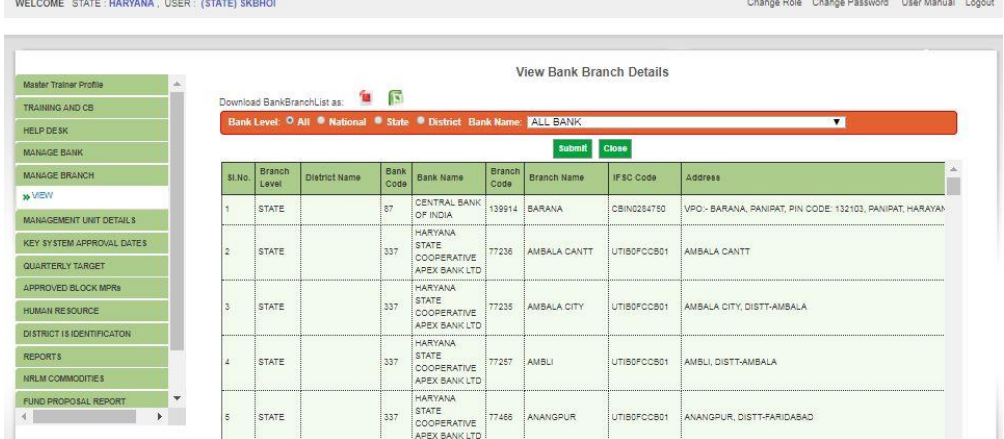

# 3.6 Management Unit Details

The details of SMMU including name of State Mission Director/CEO, contact details and account details need to enter through this menu. m in

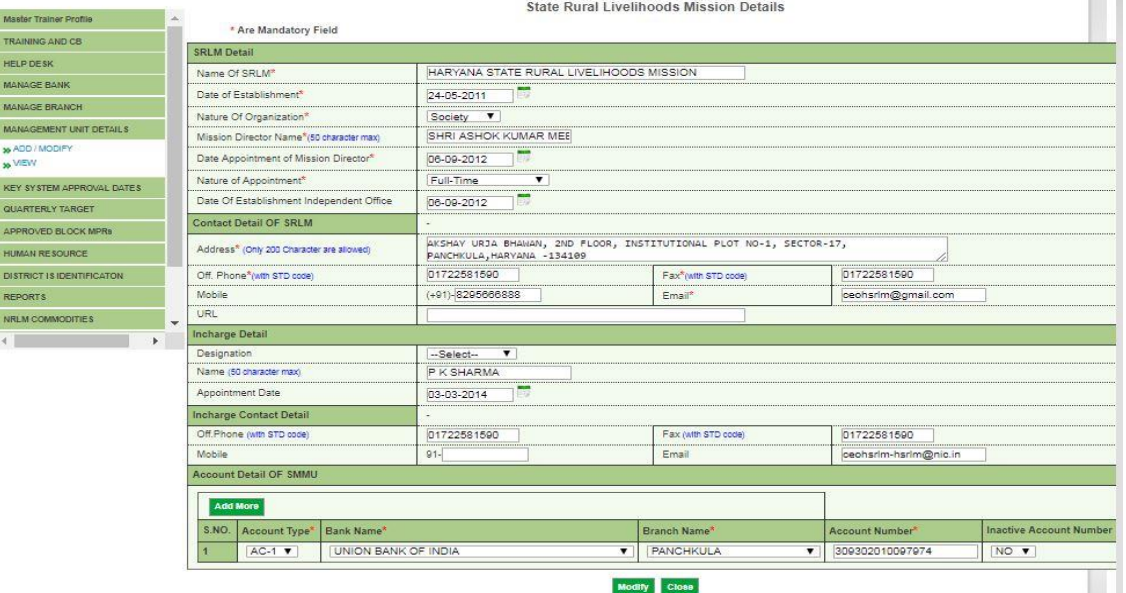

# 3.7 Key System Approval Dates

The date of approval for key manual or guidelines such as Procurement, Finance, HR etc. need to enter through this menu.

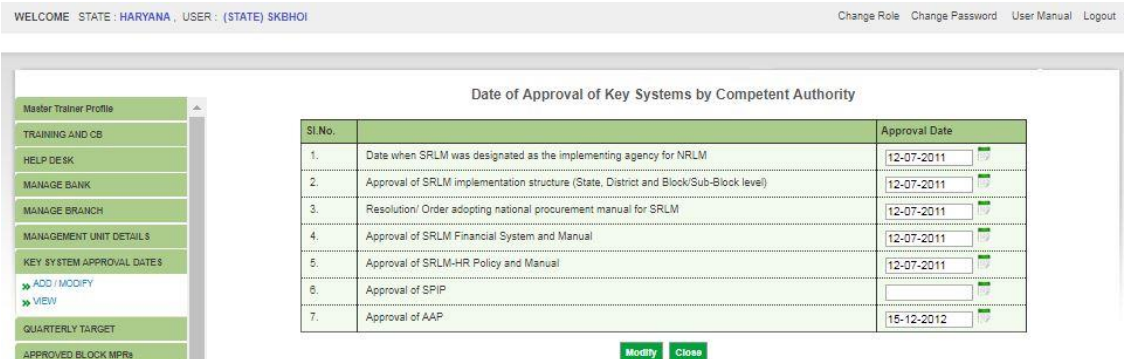

### 3.8 Quarterly Target

The quarter wise target of a financial year for all MPR indicators as per approved AAP by EC need to enter through this menu. JS-RL and Mission Director, NRLM, MORD will be reviewed the achievements at the end of each quarter based on this target.

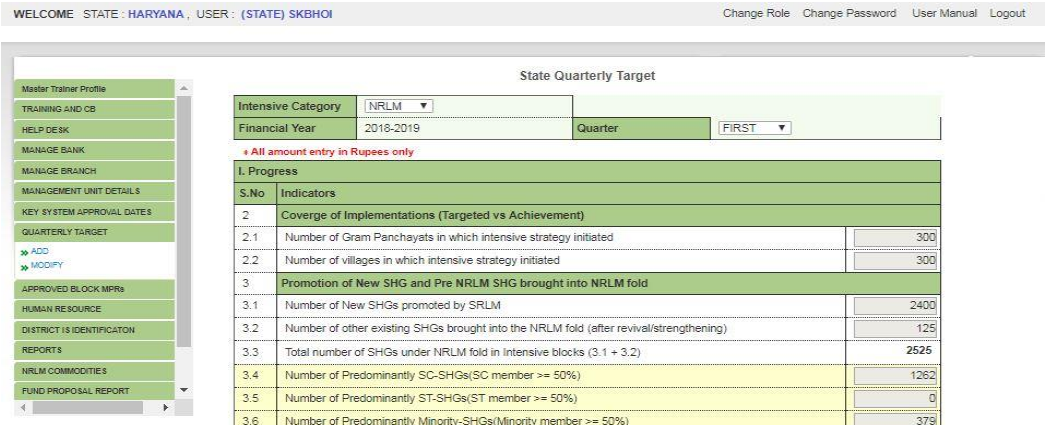

# 3.9 Approved Block MPR

User can modify the figure of approved block MPR on request from concerned block or district. If the block MPR is not approved by district, it will not visible to modify the MPR figure by state user but modification will be available with block/district user till approval of district user.

Provision of reconciliation of MPR of any block and any month from May 2017 onwards are available under this menu. This option is available to reconcile the figure reflected in MPR (R series) and actual updated figure available in database. Such differences are showing due to progress are being uploaded after submission of MPR by block user. Block user or district user need to intimate state user to run the reconciliation for the block and specific month.

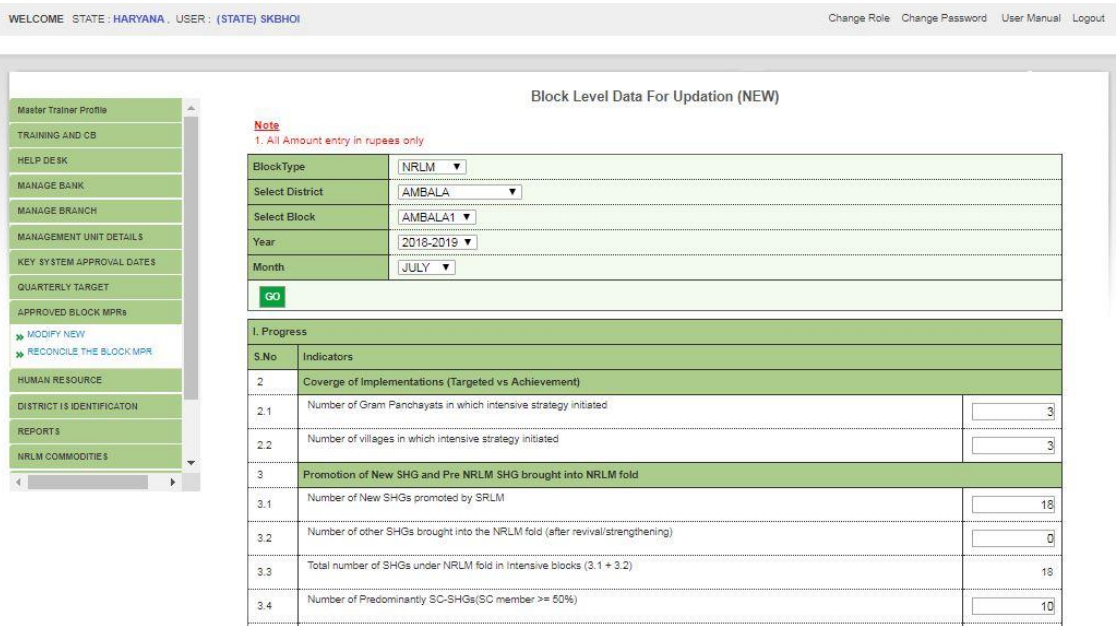

#### 3.10Human Resource

The details of staff working at SMMU need to upload under this menu. Updation is required as and when any changes in staff details of SMMU.

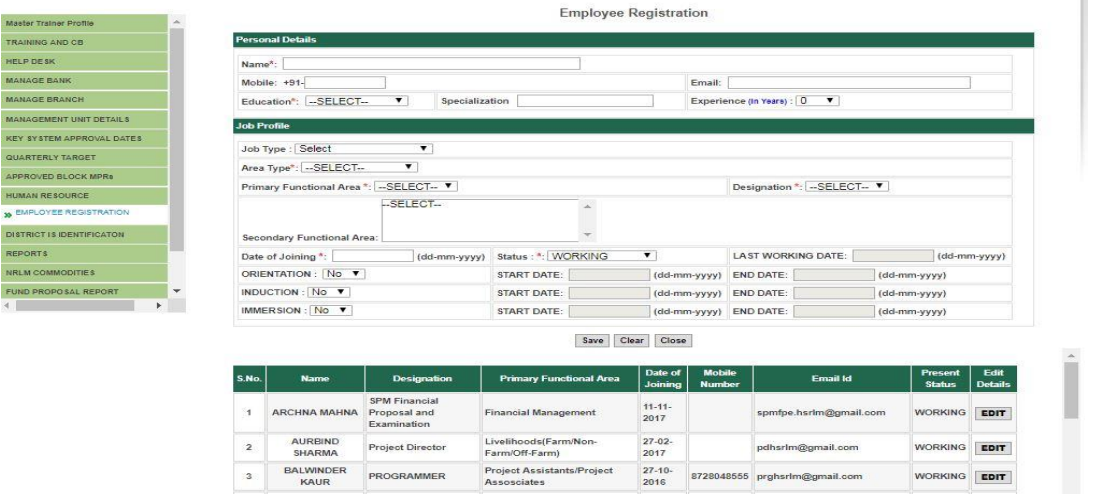

### 3.11District Identification

### 3.12 Reports

There are four reports available here for the users. (i) SHG formation (ii) Complete SHG information, (iii) SHG-Linked Bank Branches and (iv)Aadhaar validation. User may monitor the month wise SHG promotion activity and download complete SHG information as per profile entry using these reports. Aadhaar seeding activities can be monitor on progress achieved yesterday and cumulative using Aadhaar validation report.

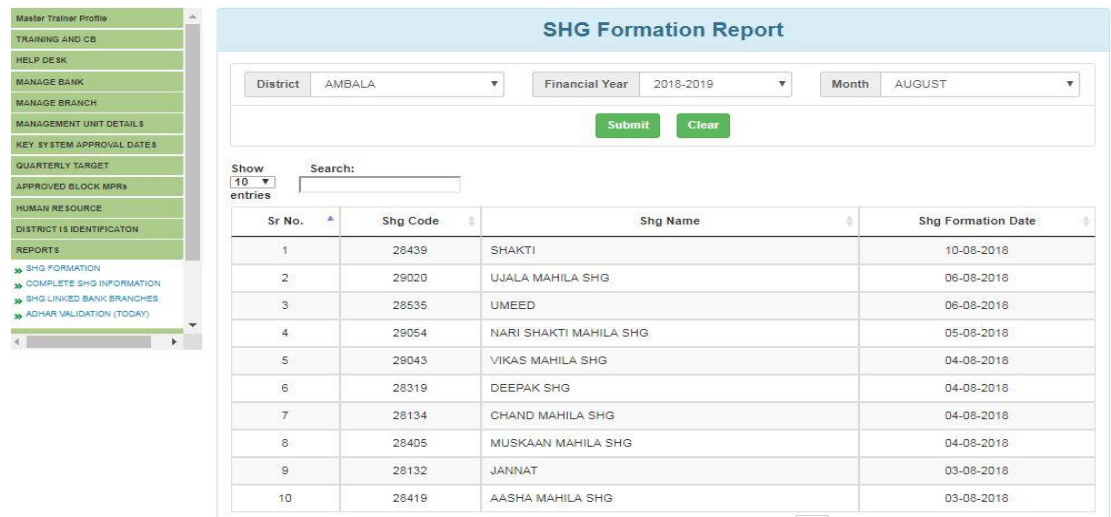

# 3.13NRLM Commodities

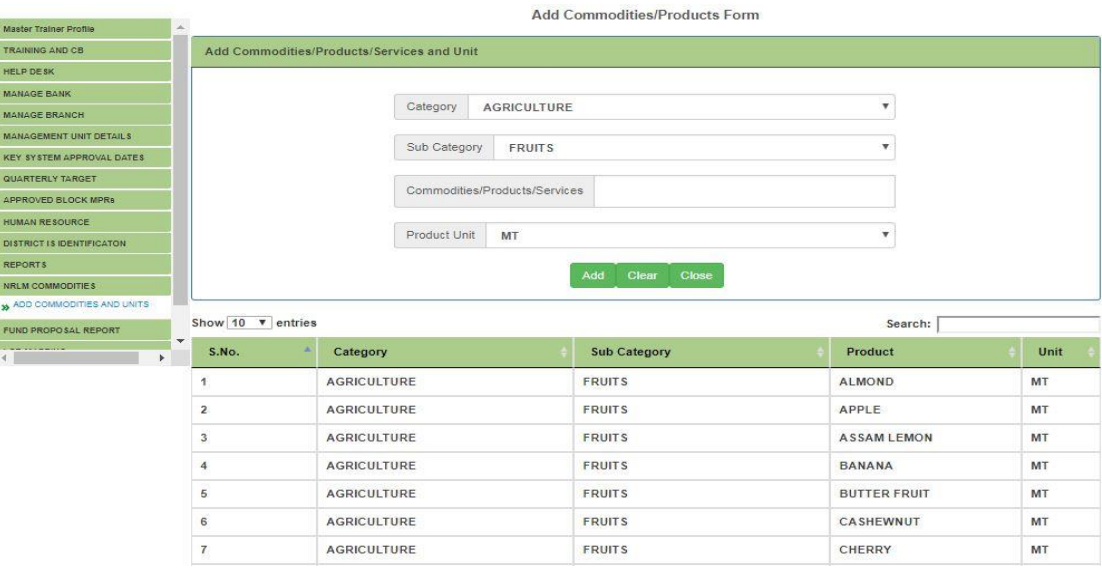

# 3.14Fund Proposal Report

User can monitor the disbursement of funds through this status report

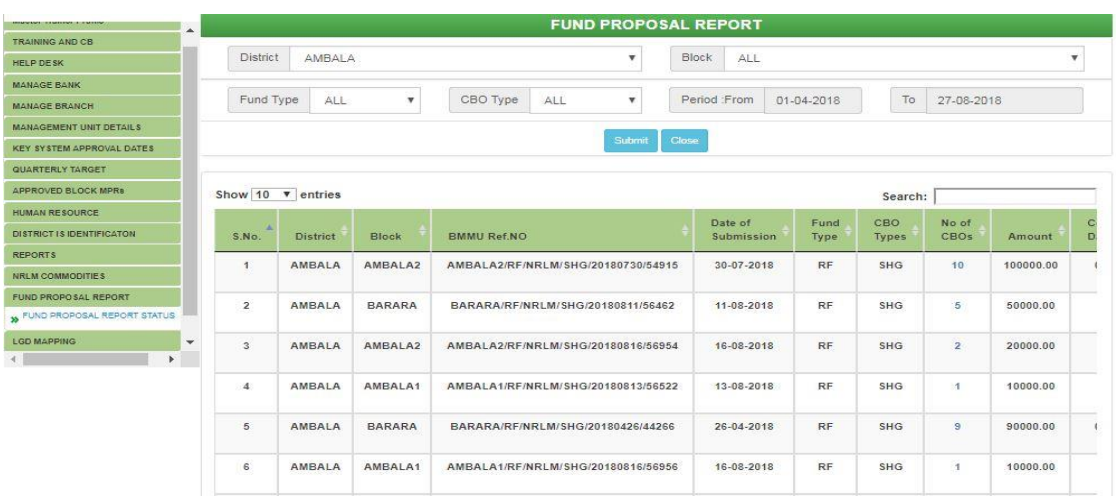

# 3.15LGD Mapping

User need to seed the LGD code for location masters such as districts, blocks, Gram Panchayats and villages where it is not already seeded. If any case of wrong LGD seeding, user may request to state MIS nodal officer/state admin user to correct the already seeding records.

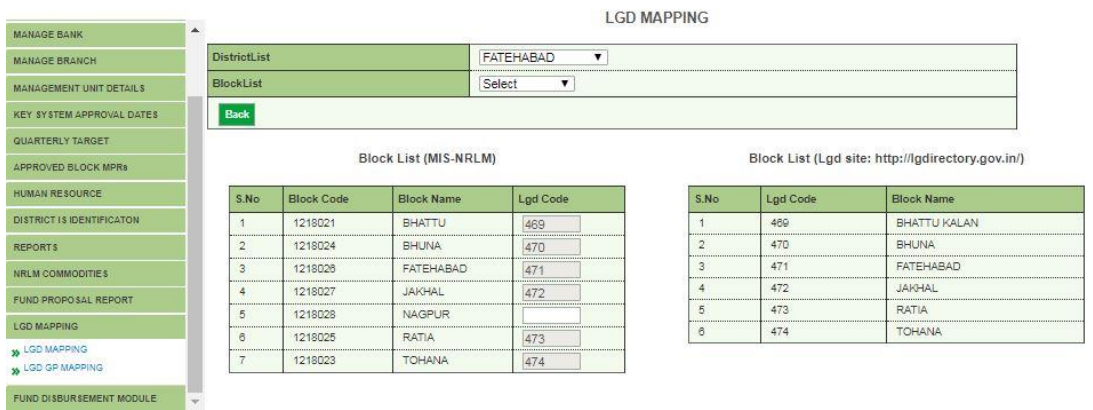

# 3.16Fund Disbursement Module

All type of funds releases directly from SMMU to SHGs, VOs and CLFs manually (without recommendation of proposal by block through online mode) need to enter through this menu. The fund releases entered into MIS need to verify after entry to consider the progress in the month of releases and it will reflect the progress in fund disbursement report. User need to ensure that the fund released to CBOs directly from SMMU were not entered by district and block users prior to enter by state user. Else there is a chance of duplicate entry.

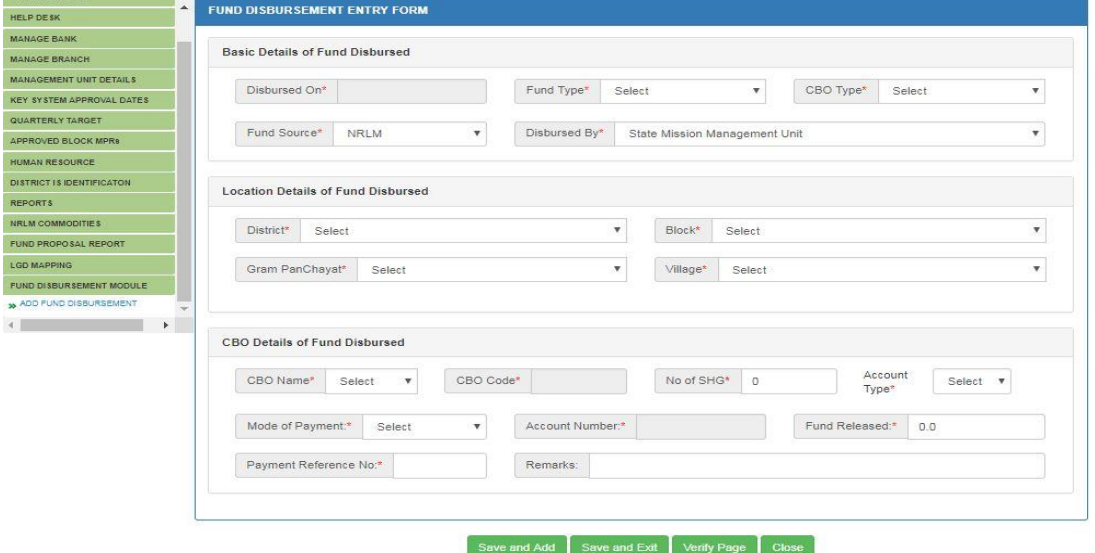

3.17 State Level user with "State Finance Role for Fund Disbursement" will perform the following activity:

3.18 State Level user with "State Final Approval Authority" Role for Fund Disbursement will perform the following activity:

# **4. District Level user**

District level dashboard may see by the user on login and list of menu will be shown in left penal with

scroll facility. On click of menu the sub-menu will display to perform the activity. The Dashboard will help state user to monitor the status of key parameters.

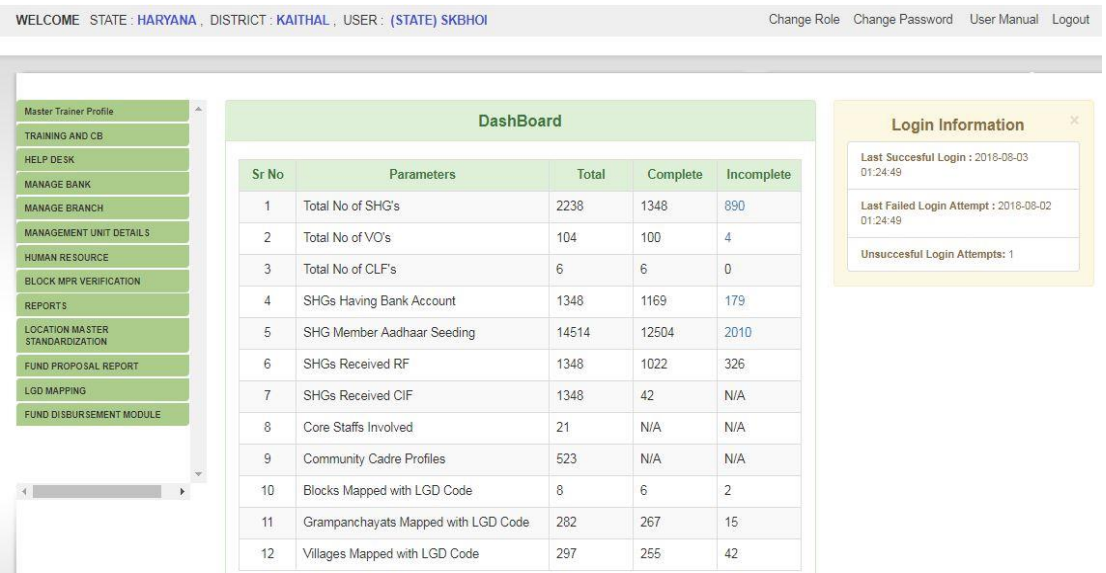

District level user will perform following activities using the respective menus indicated below:

- 4.1 Master Trainer Profile
- 4.2 Training and CB
- 4.3 Help Desk
- 4.4 Manage Bank
- 4.5 Manage Branch
- 4.6 Management Unit Details
- 4.7 Human Resource
- 4.8 Block MPR Verification
- 4.9 Reports
- 4.10Location Master Standardization
- 4.11Fund Proposal Report
- 4.12LGD Mapping
- 4.13Fund Disbursement Module

# **Explanation on Activity to be performed:**

4.1 Master Trainer Profile

User will enter the profiles of District Level Master Trainer/ District Resource Person (DRP) under this menu. There is standard format to collect the details of DRP and enter into system by district level user only.

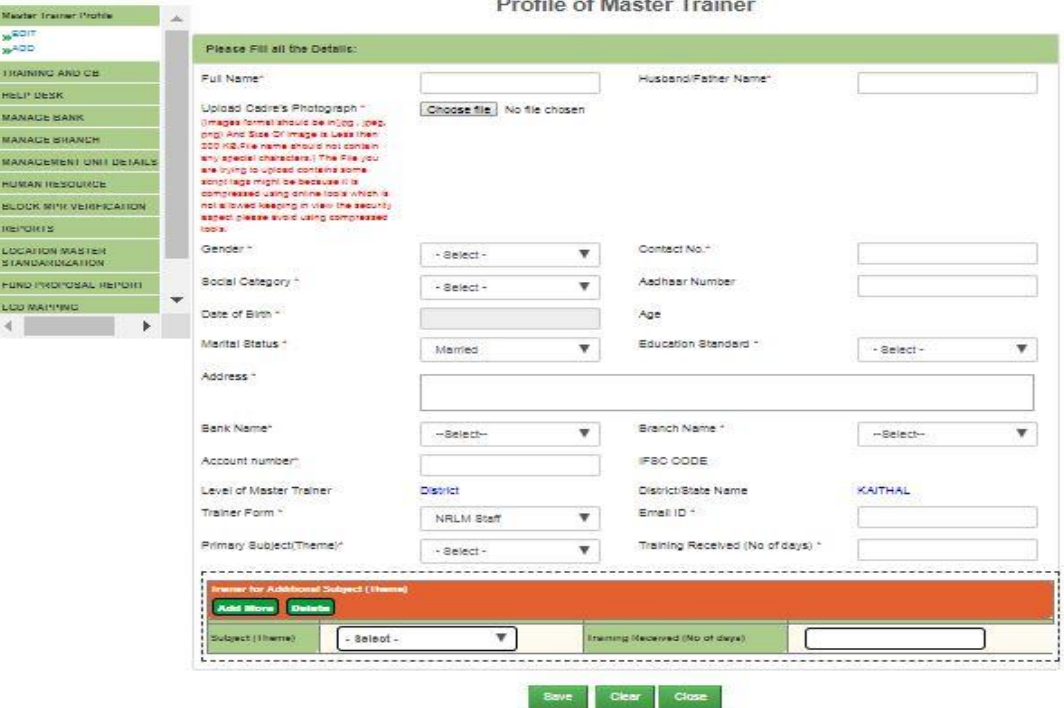

**Brown Carlos** 

4.2 Training and CB

User will enter the details of district level trainings conducted by DMMU including number of participants from different categories, resource persons and estimated budget and actual expenditure of training under this menu. There is standard format to collect the details of training and enter into system by district level user only.

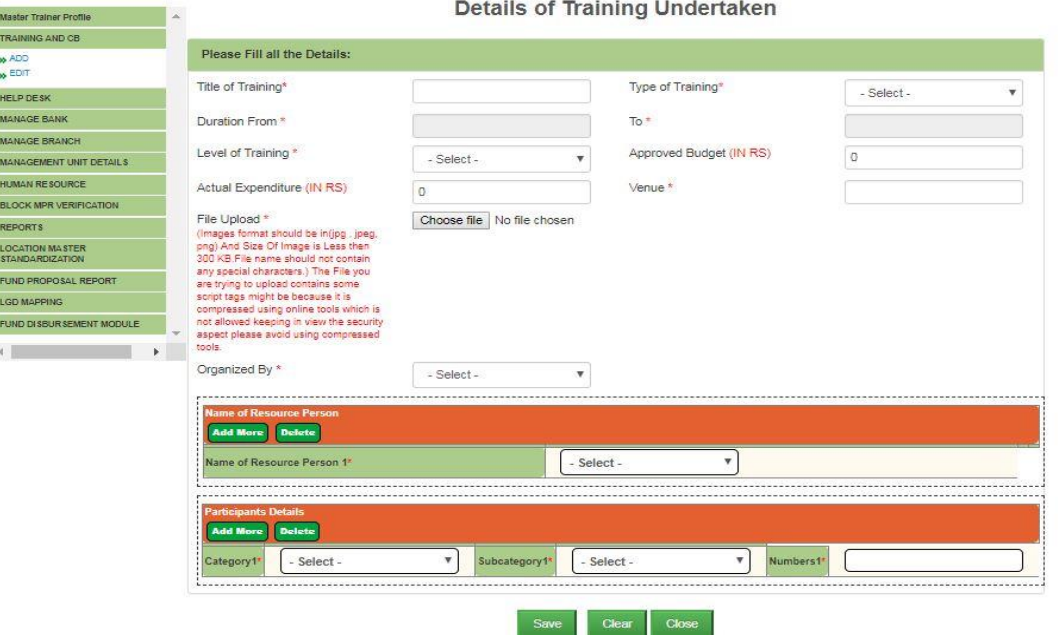

4.3 Help Desk

For any issue find in the application or data may be raised complain through this option. On raising issue an ID will be generated and user may see the status of the issue at any point of time till resolve the issue. If the status is resolved but not solve the problem user may reopen the issue with comments or feedback.

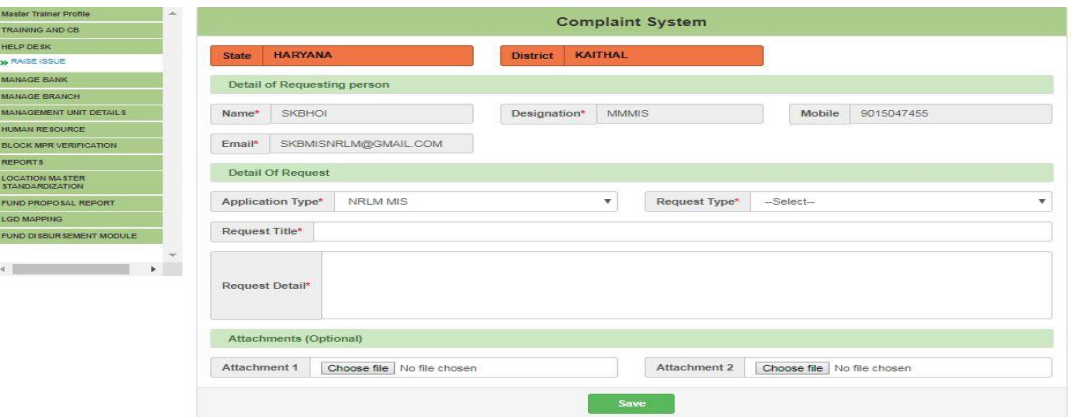

# 4.4 Manage Bank

The list of banks available in MIS under the district may be seen and provision to download in excel under this menu.

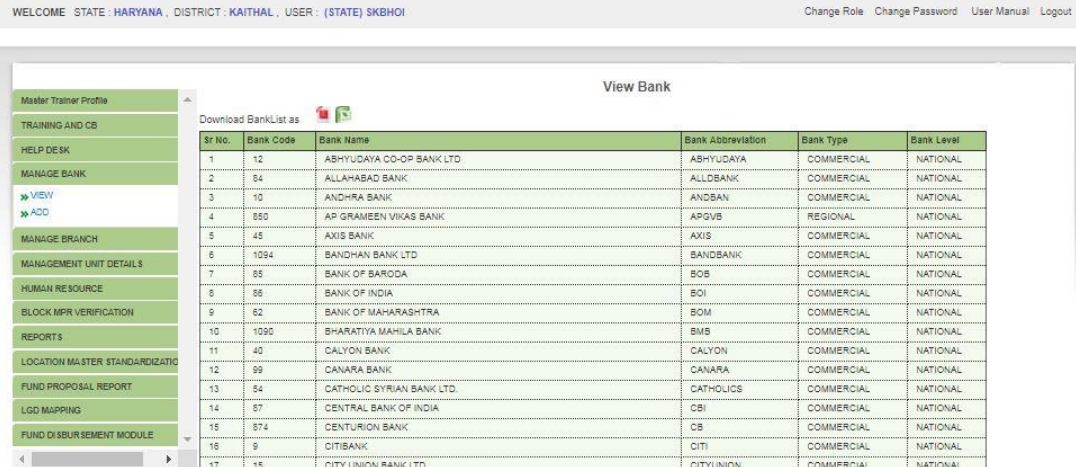

### 4.5 Manage Branch

The list of bank branches available in MIS under the district may be seen and provision to download in excel under this menu. If any branch not exist in the list district user may request to state user to add the branch.<br>WELCOME STATE : HARYANA , USER : (STATE) SKBHOI Change Role Change Password User Manual Logout

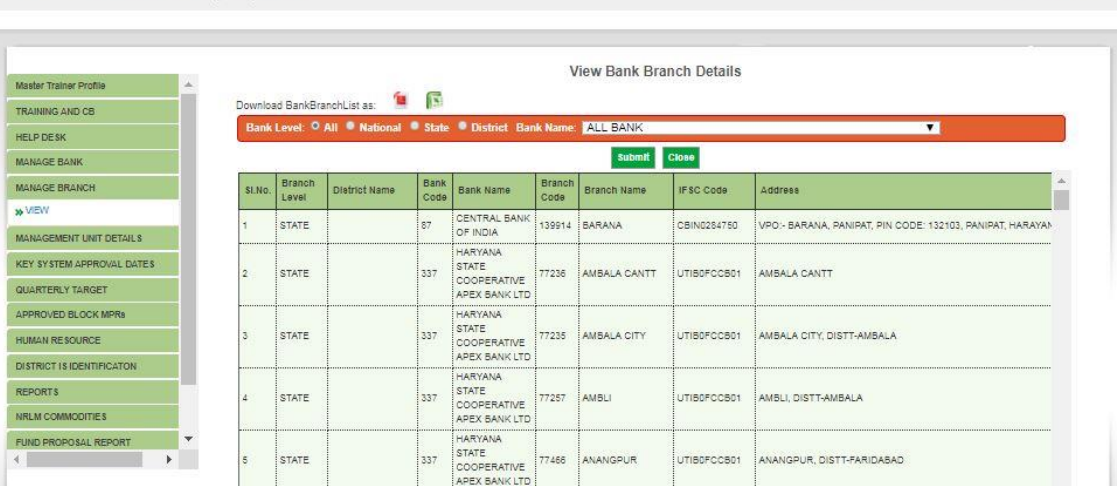

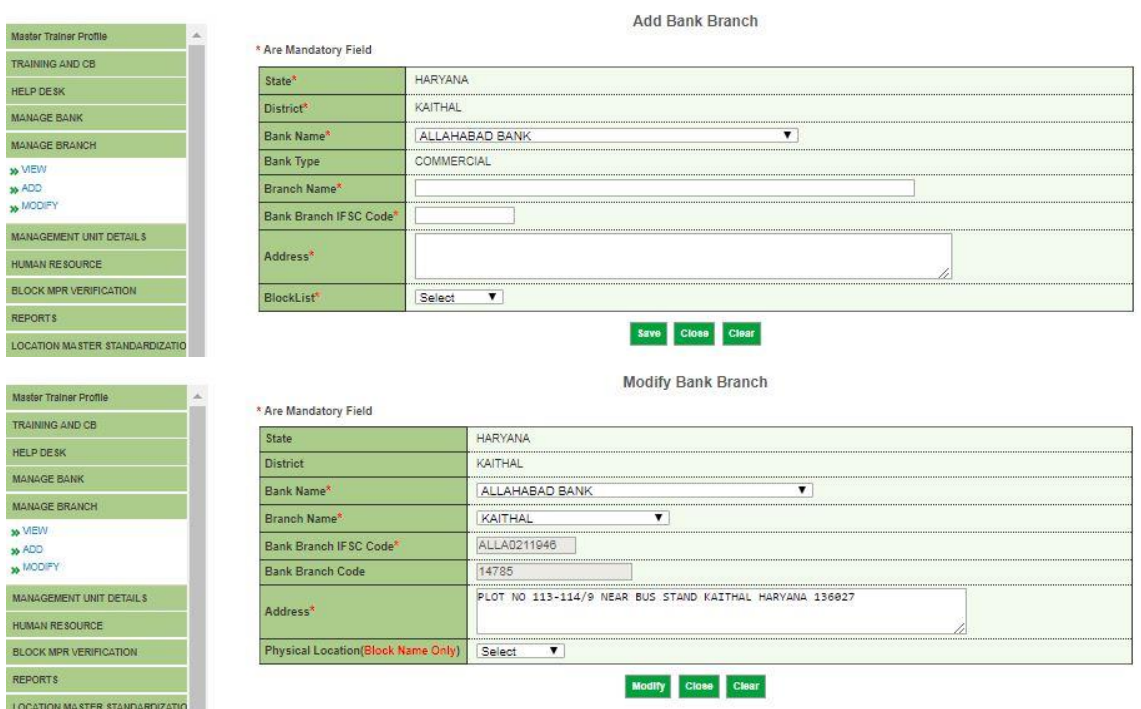

# 4.6 Management Unit Details

The details of DMMU including name of District Project Manager, contact details and account details need to enter through this menu.

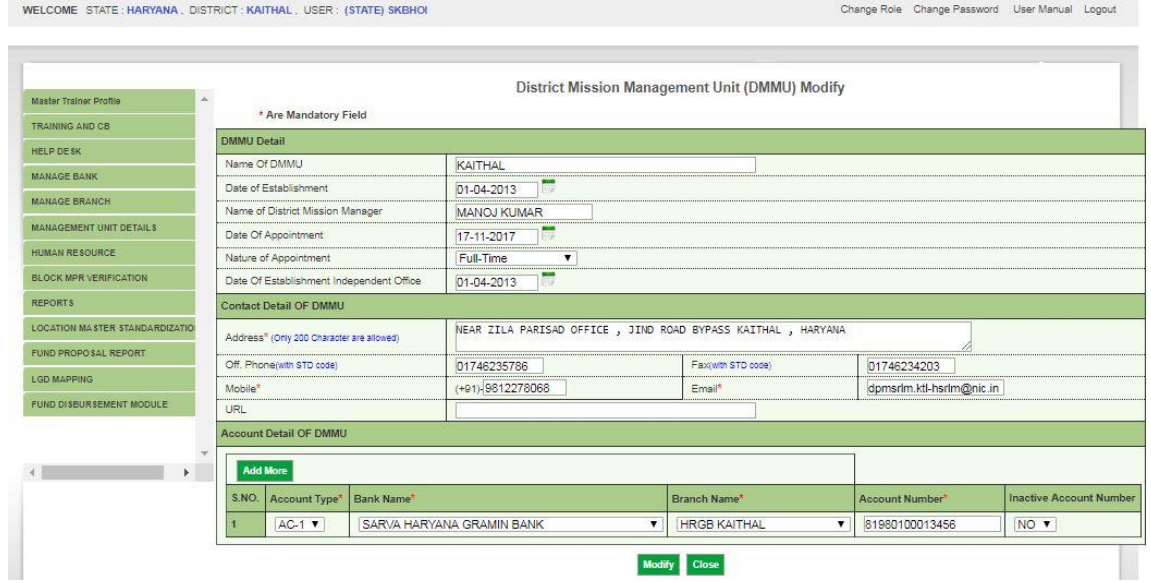

# 4.7 Human Resource

The details of staff working at DMMU need to upload under this menu. Updation is required as and when any changes in staff details of DMMU.

Change Role Change Password User Manual Logout

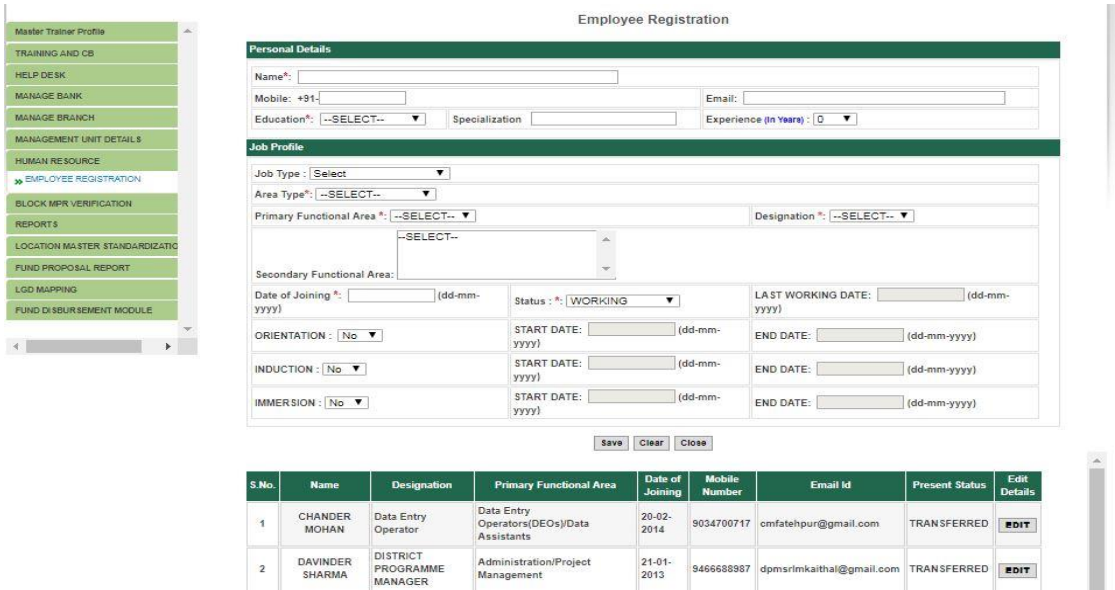

# 4.8 Block MPR Verification

User need to verify/approve MPR of every month for each block after looking at the data entered by block user. MPR should verify and approve latest by 10<sup>th</sup> of every month. Once approve neither district USET NOT block user will modify the MPR data.<br>WELCOME STATE: HARYANA, DISTRICT: KAITHAL, USER: (STATE) SKBHOI Change Role Change Password User Manual Logout

WELCOME STATE HARYANA DISTRICT KAITHAL USER (STATE) SKBHOL

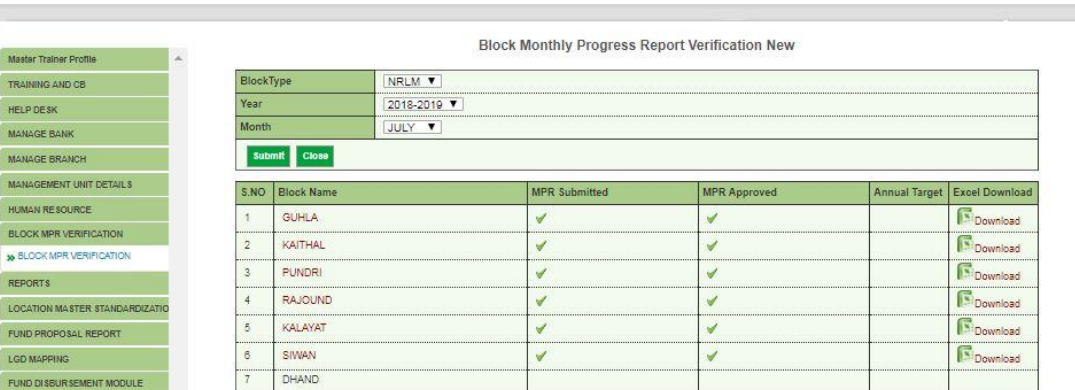

### 4.9 Reports

The report is available to monitor the Aadhaar seeding process on daily basis. User can see the yesterday progress and cumulative progress on Aadhaar seeding using this report.

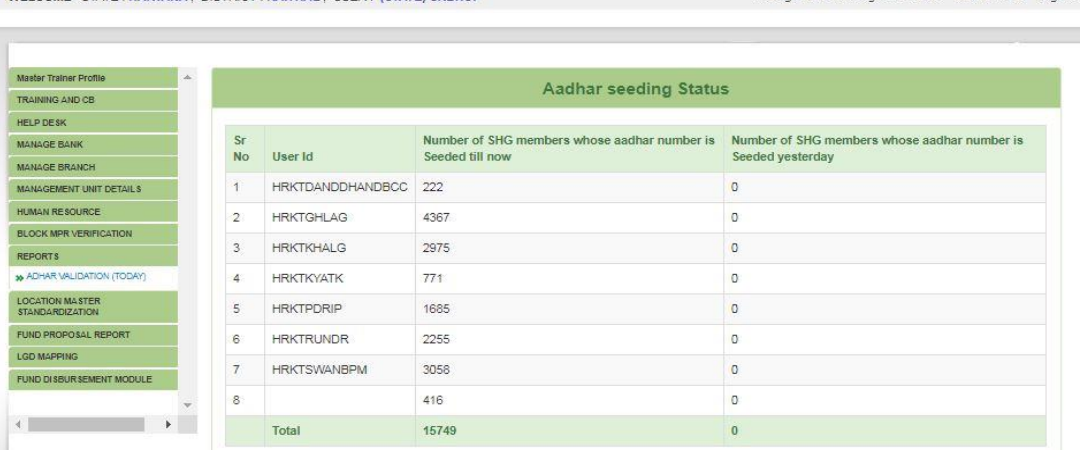

Change Role Change Password User Manual Logout

#### 4.10Location Master Standardization

User can add, modify and delete any location such as block, Gram Panchayat and village under this menu. Any updation in this menu should confirm from the field. Only revenue village, Gram Panchayat and Block/Mandal should consider for updation. User need to request for refresh the master of the concern district to reflect the changes in live. Further, user may request state nodal officer/admin user to undo the updation made wrongly prior to refresh the master by NMMU. State nodal officer/admin USET CAN't the undo the updation if the refresh done.<br>WELCOME STATE: HARYANA, DISTRICT: KAITHAL, USER: (STATE) SKBHOI

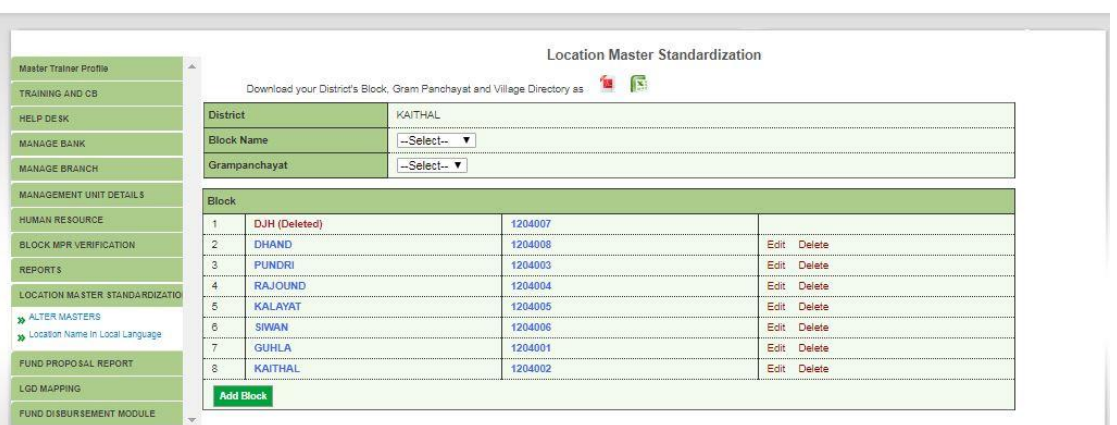

### 4.11Fund Proposal Report

There are two reports currently available under district login. User can monitor the disbursement of funds through the status report and also see the entry of fund disbursed manually prior to adoption of online proposal submission.

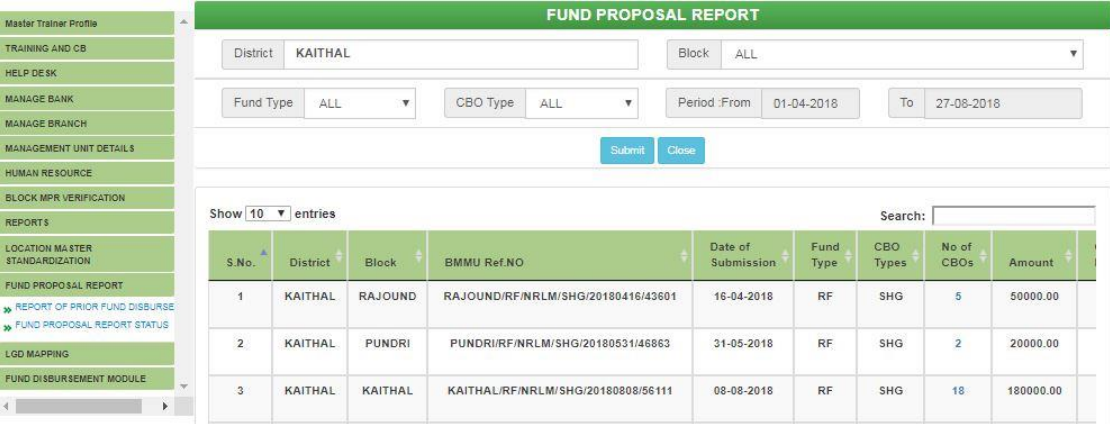

### 4.12LGD Mapping

User need to seed the LGD code for location masters such as blocks, Gram Panchayats and villages where it is not already seeded. If any case of wrong LGD seeding, user may request to state MIS nodal officer/state admin user to correct the already seeding records.

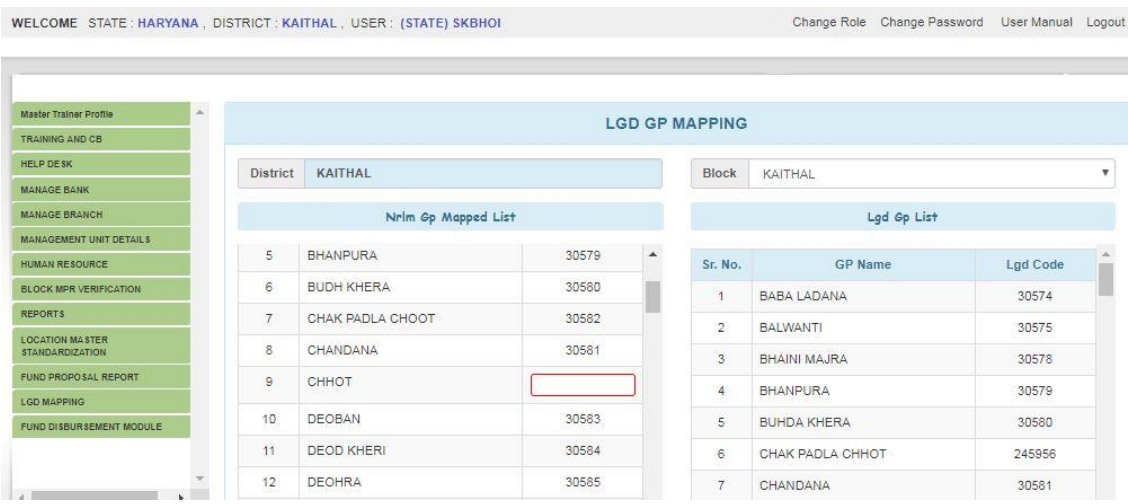

### 4.13Fund Disbursement Module

There are two provisions available under this menu (i) Add Fund Disbursement and (ii) CBO Fund Proposal.

(i) All type of funds releases directly from DMMU to SHGs, VOs and CLFs manually (without recommendation of proposal by block through online mode) can be uploaded. The fund releases entered into MIS need to verify after entry to consider the progress in the month of releases and it will reflect the progress in fund disbursement report. User need to ensure that the fund released to CBOs directly from DMMU were not entered by any block users prior to enter by district user. Else there is a chance of duplicate entry.<br>EXECOME STATE HARYANA, DISTRICT: KATHAL, USER: (STATE) SKBHOL Change Role Change Password User Manual Logout

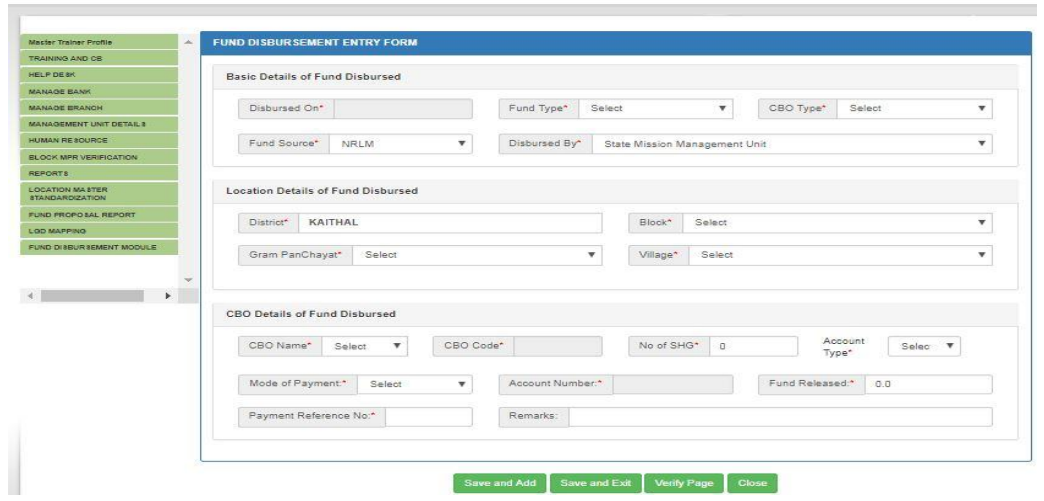

(ii) All proposal recommended by block user need to scrutinize and recommend to either district finance user or state finance user based on states approved disbursement unit.

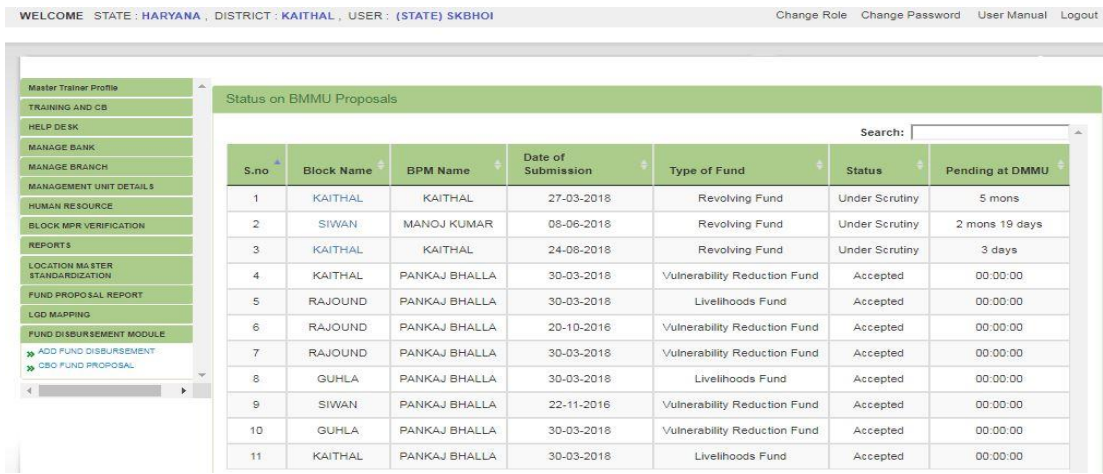

- 4.14 District Level user with "District Finance Role for Fund Disbursement" will perform the following activity:
- 4.15 District Level user with "District Final Approval Authority" Role for Fund Disbursement will perform the following activity

# **5. Block Level User**

Block level dashboard may see by the user on login and list of menu will be shown in left penal with scroll facility. On click of menu the sub-menu will display to perform the activity. The Dashboard will help state user to monitor the status of key parameters.

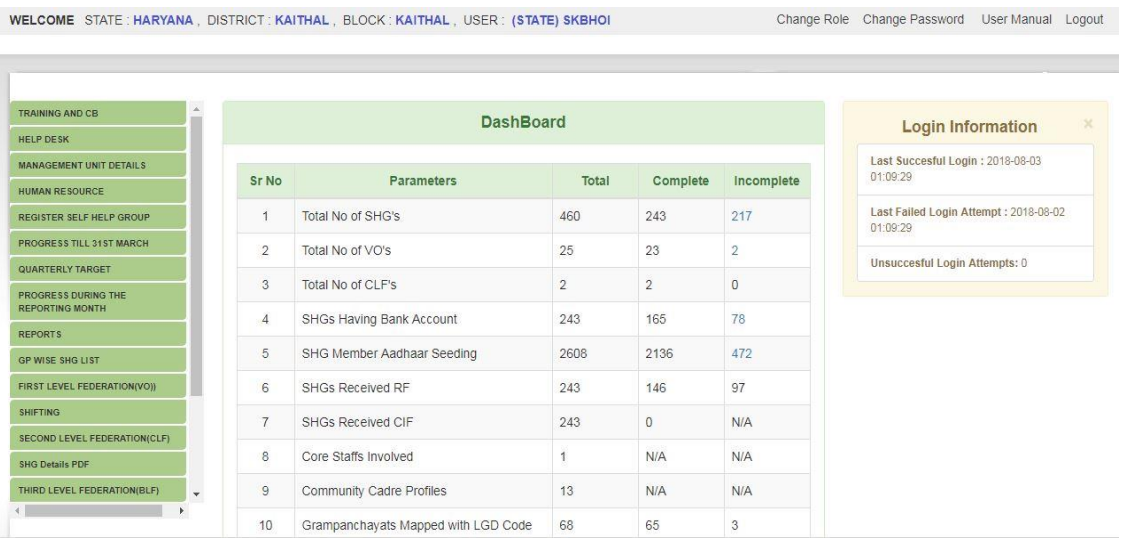

State level user will perform following activities using the respective menus indicated below:

- 5.1 Training and CB
- 5.2 Help Desk
- 5.3 Management Unit Details
- 5.4 Human Resource
- 5.5 Register Self Help Group
- 5.6 Progress till 31st March
- 5.7 Quarterly Target
- 5.8 Progress during the reporting month
- 5.9 Reports

5.10 GP wise SHG list 5.11 First Level Federation(VO) 5.12 Shifting (SHG & Village) 5.13 Second Level Federation(CLF) 5.14 SHG Details in PDF 5.15 Third Level Federation(BLF) 5.16 NRLM Commodities 5.17 Fund Proposal Report 5.18 LGD mapping 5.19 Community Cadre Profile 5.20Fund Disbursement Module

### **Explanation on Activity to be performed:**

5.1 Training and CB

User will enter the details of district level trainings conducted by BMMU at block level or below including number of participants from different categories, resource persons and estimated budget and actual expenditure of training under this menu. There is standard format to collect the details of training and enter into system by block level user only.

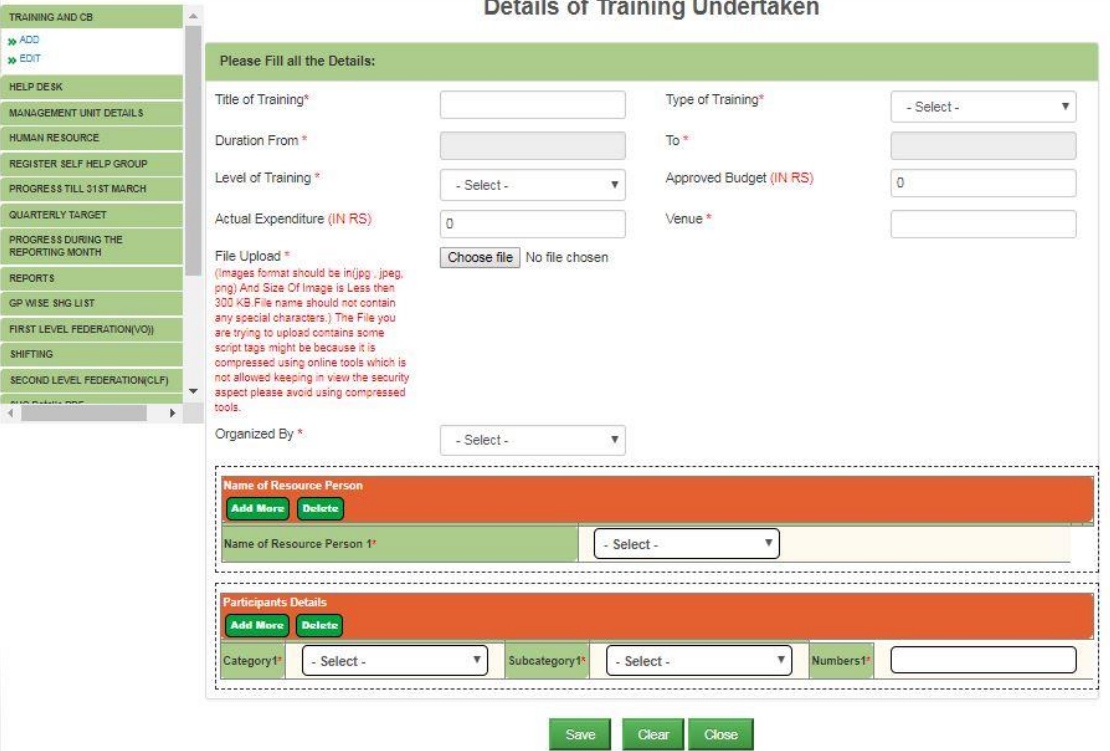

### 5.2 Help Desk

For any issue find in the application or data may be raised complain through this option. On raising issue an ID will be generated and user may see the status of the issue at any point of time till resolve the issue. If the status is resolved but not solve the problem user may reopen the issue with comments or feedback.

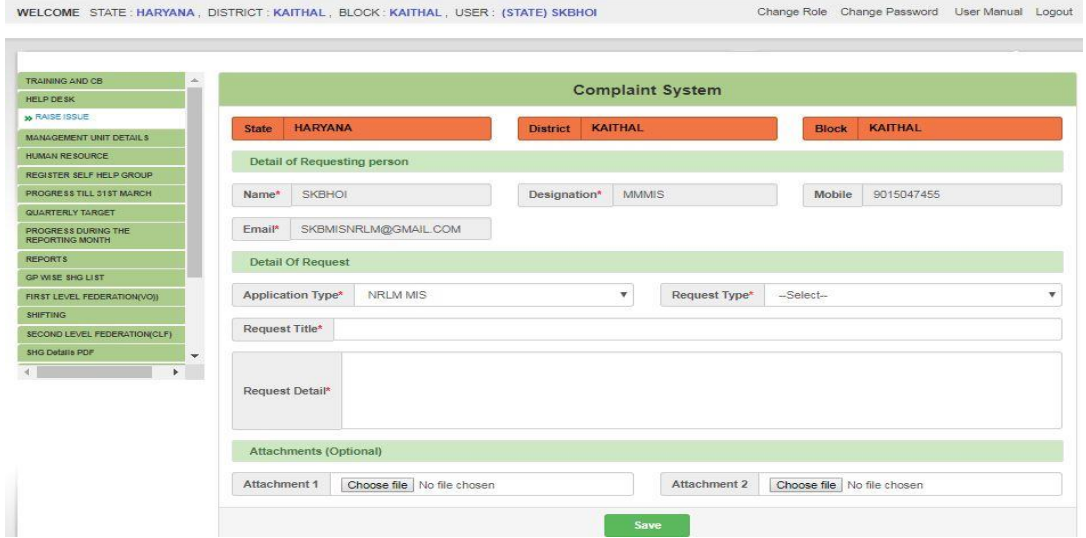

### 5.3 Management Unit Details

The details of BMMU including name of Block Project Manager, contact details and account details need to enter through this menu.

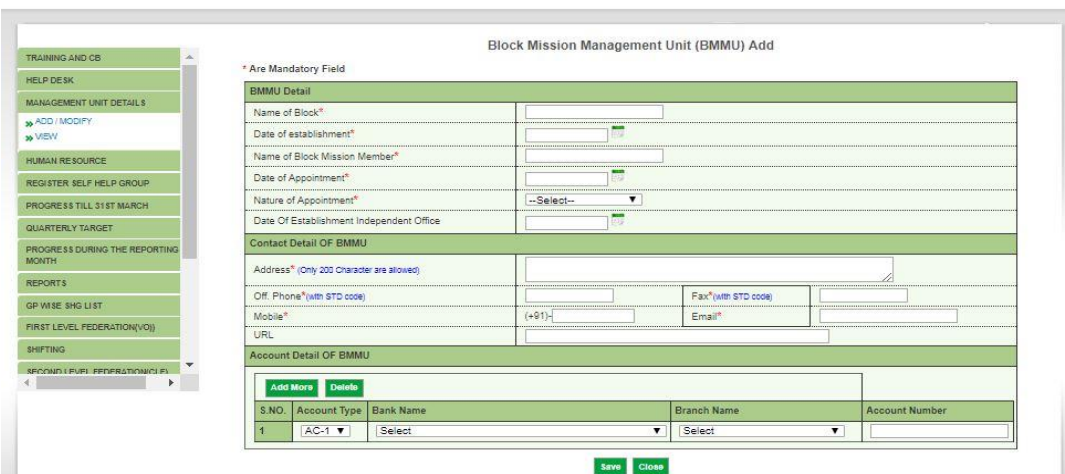

# 5.4 Human Resource

The details of staff working at BMMU need to upload under this menu. Updation is required as and when any changes in staff details of BMMU.

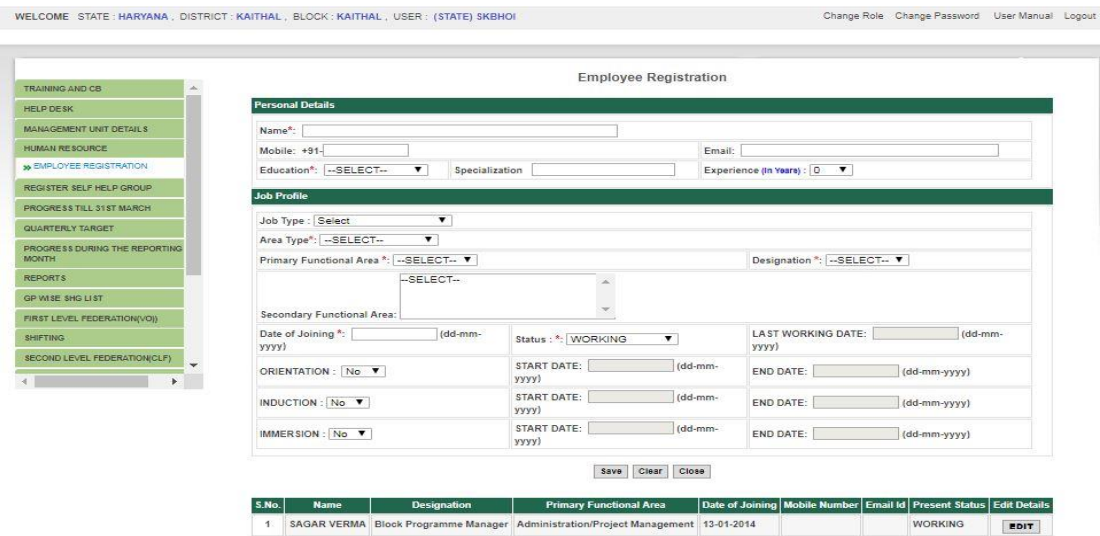

### 5.5 Register Self Help Group

User can add and modify the SHG and its member profiles through this menu. There is a standard format to be used to collect the SHG profiles from field. User need to check the completeness filled-in format before start entry of SHG profile into MIS. The profile entered can be modified based on change in field and also provision to mark inactive for SHG and member if the SHG gets defunct or any member left the SHG. User need to ensure there is no duplicate entry of same SHG profile.

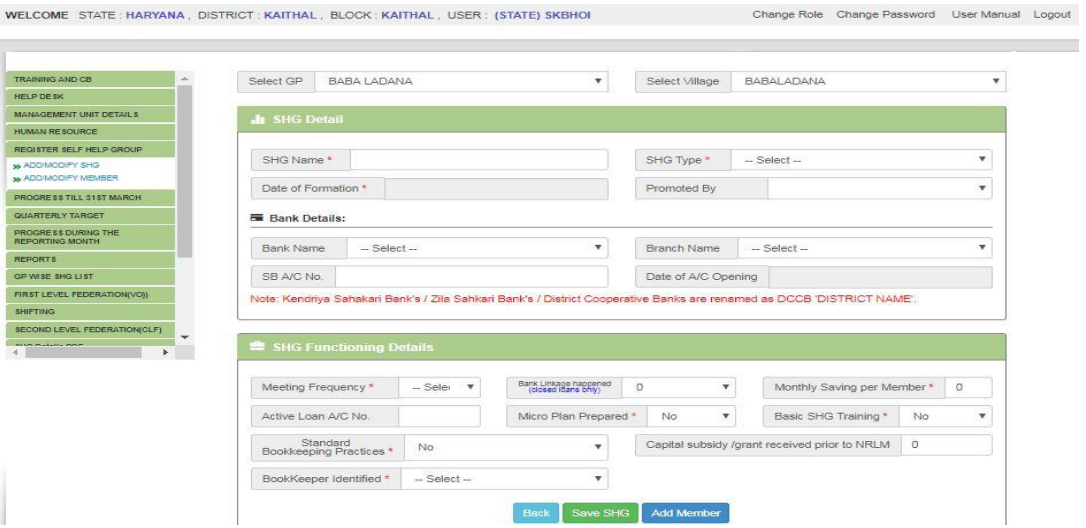

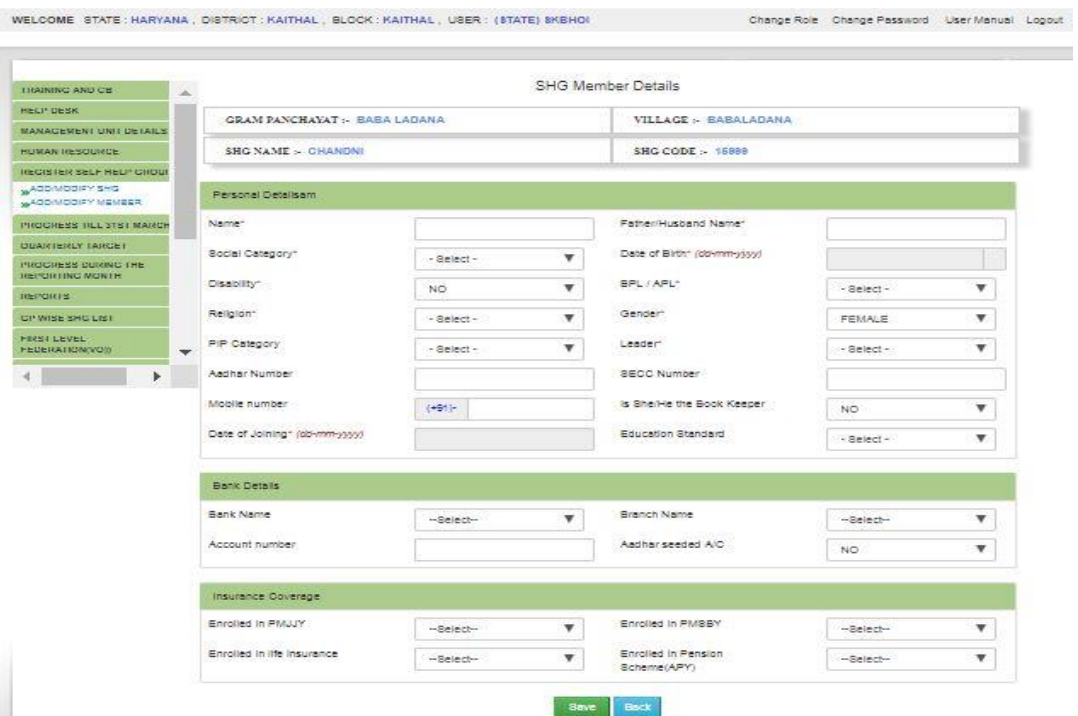

#### 5.6 Progress till 31st March

User need to upload the one time the consolidated progress achieved till 31st March up previous year under NRLM at starting of MPR uploading. Without this one time consolidated progress entry system will not allow to enter the progress of MPR for any specific month. User need to ensure the correct progress entered through this menu as there is no modification option available at block, district or state level. If there is no progress prior to first reporting of MPR user may submit with default value zero for all indicators.

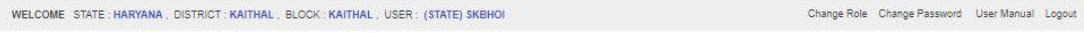

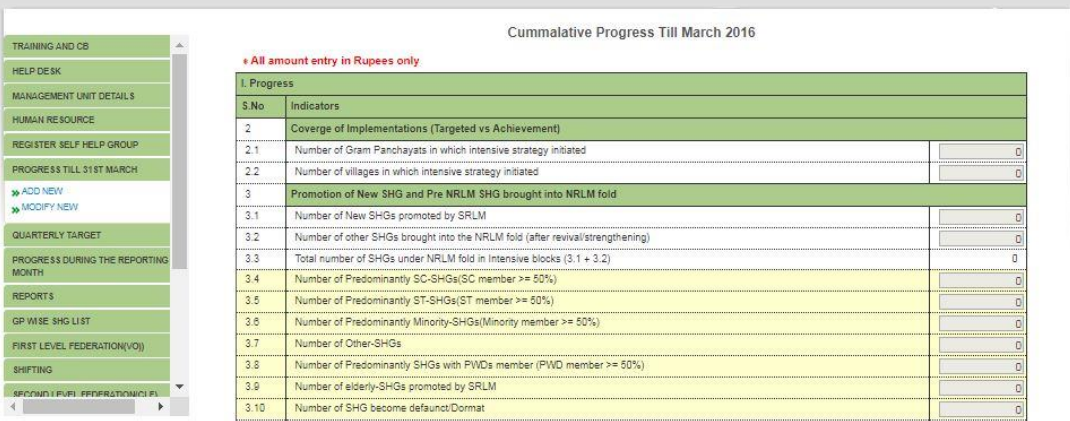

#### 5.7 Quarterly Target

User need to upload the quarter wise target of concerned block for a financial year. It will be help to see the achievement against and target assigned to the block. The consolidated target of all intensive blocks will be the target of district automatically.

Change Role Change Password User Manual Logout WELCOME STATE: HARYANA, DISTRICT: KAITHAL, BLOCK: KAITHAL, USER: (STATE) SKBHOI

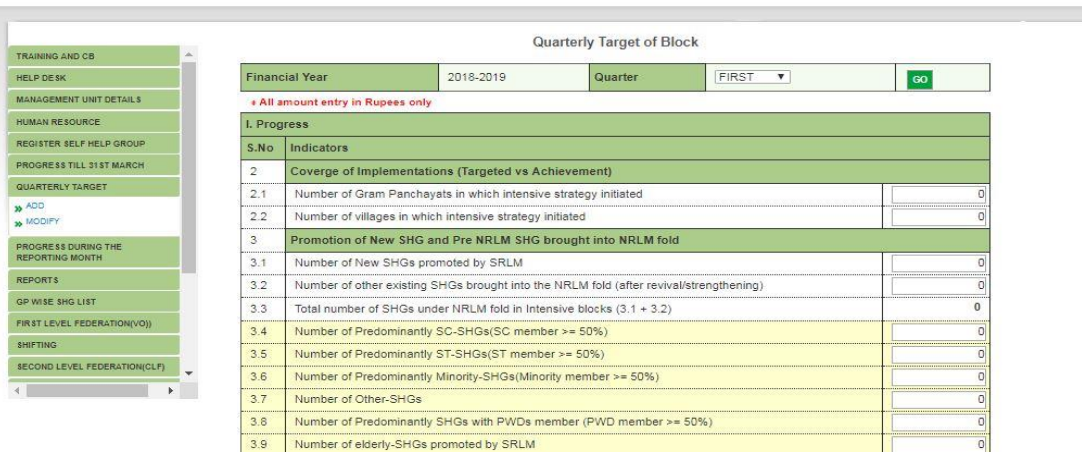

# 5.8 Progress during the reporting month

User need to upload the MPR of current month latest by  $10<sup>th</sup>$  of next month. There are some indicators which will be fetched automatically from the entry into MIS such as SHG, VO, CLF profile and fund disbursed to the CBOs in fund disbursement module. All progress achieved during the reporting month needs to upload prior to submission of MPR for the reporting month. Progress entered after submission of MPR for the month will not be added into MPR automatically. If any progress entered after submission of MPR user need to intimate state user to run the reconciliation for that particular month to reflect the progress the MPR. Only incremental progress of the block for the reporting month needs to upload and intimate the district user to approve the after verification. The progress submitted in MPR will be reflected in outer report only after approval of district user. WELCOME STATE HARYANA, DISTRICT KAITHAL, BLOCK KAITHAL, USER : (STATE) SKBH Change Role Change Password User Manual Logout

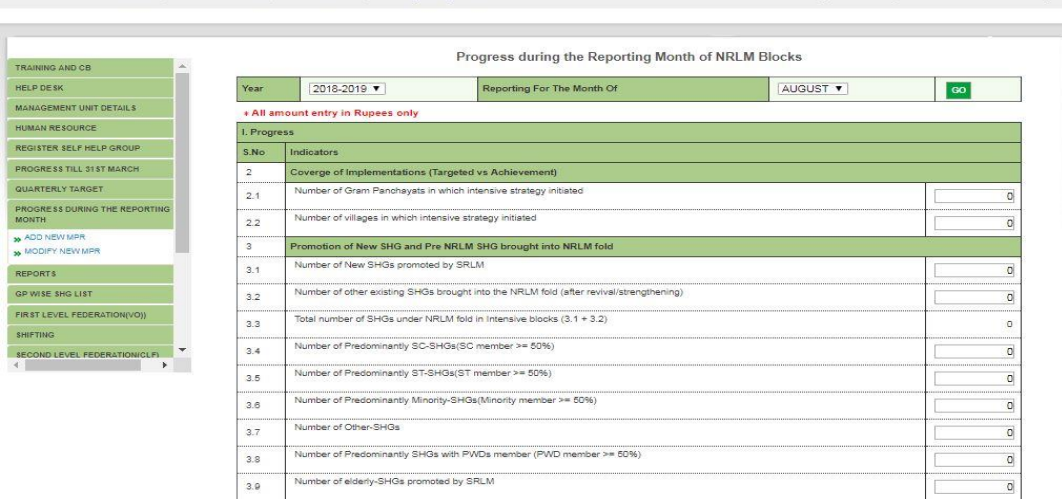

#### 5.9 Reports

There are three reports available here for the users. (i) SHG Complete information, (ii) Aadhaar validation and (iii) Aadhaar seeding (excel download). User may see and download complete SHG information as per profile entry using the report on SHG Complete Information. Aadhaar seeding activities can be monitor on progress achieved yesterday and cumulative using Aadhaar validation report and member wise Aadhaar seeding status can be downloaded for a GP or village in excel using Aadhaar seeding report.

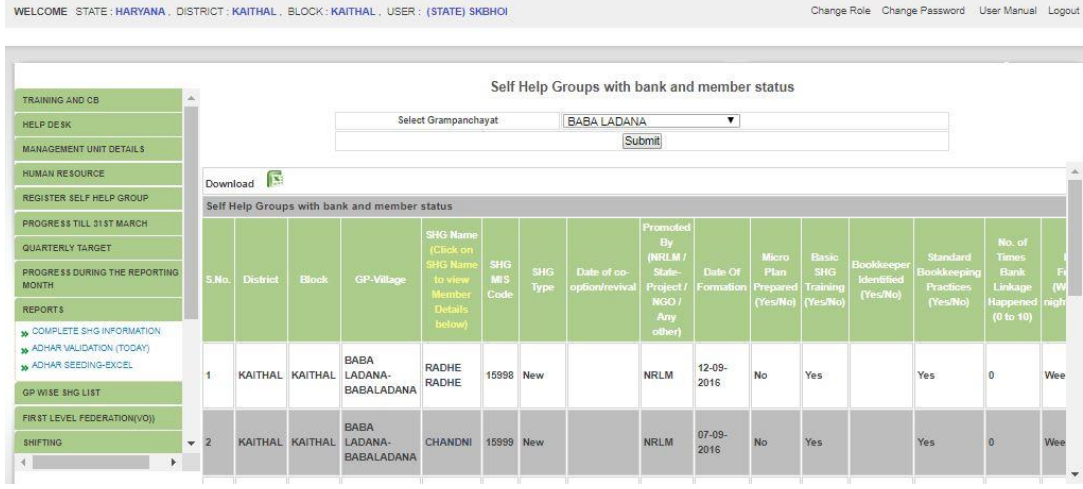

#### 5.10 GP wise SHG list

User can download the entire list of SHG of the block or a GP with the status of SHG including bank account details Of SHG. This report will help to see the GP or village wise and to find any duplicate SHG in the list.<br>WELCOME STATE: HARYANA, DISTRICT: KAITHAL, BLOCK: KAITHAL, USER: (STATE) SKBHOI

| z.<br><b>TRAINING AND CB</b><br><b>HELP DESK</b>              | <b>SHGs List For Download</b><br>医<br>Download your District's Block. Gram Panchayat and Village Directory as |                           |                   |                 |                                       |                                     |                                  |                  |
|---------------------------------------------------------------|----------------------------------------------------------------------------------------------------|---------------------------|-------------------|-----------------|---------------------------------------|-------------------------------------|----------------------------------|------------------|
| <b>MANAGEMENT UNIT DETAILS</b>                                | <b>Grampanchavat Name</b>                                                                                     |                           |                   |                 | Select All<br>$\overline{\mathbf{v}}$ |                                     |                                  |                  |
| <b>HUMAN RESOURCE</b>                                         | <b>S. No.</b>                                                                                                 | <b>Grampanchavat Name</b> | village Name      | <b>SHG Code</b> | <b>SHG Name</b>                       | <b>Bank Name</b>                    | <b>Bank Branch Name(IFSC)</b>    | Bank Account No. |
| <b>REGISTER SELF HELP GROUP</b>                               | 4                                                                                                    | BABA LADANA               | BABALADANA        | 15999           | CHANDNI                               | SARVA HARYANA<br><b>GRAMIN BANK</b> | HRGB BABALADANA<br>(PUNB0HGB001) | 82501300000334   |
| PROGRESS TILL 31ST MARCH<br>QUARTERLY TARGET                  | $\overline{2}$                                                                                                | BABA LADANA               | BABALADANA        | 15989           | EKTA                                  | SARVA HARYANA<br><b>GRAMIN BANK</b> | HRGB BABALADANA<br>(PUNB0HGB001) | 82501300000284   |
| PROGRESS DURING THE REPORTING<br><b>MONTH</b>                 | 3                                                                                                    | BABA LADANA               | BABALADANA        | 15877           | <b>JAI BHIM</b>                       | SARVA HARYANA<br><b>GRAMIN BANK</b> | HRGB BABALADANA<br>(PUNB0HGB001) | 82501300000282   |
| <b>REPORTS</b>                                                | 4                                                                                                    | BABA LADANA               | <b>BABALADANA</b> | 5239            | <b>JAI SANTOSHI</b><br>MAA            | PUNJAB NATIONAL<br><b>BANK</b>      | KAITHAL<br>(PUNB0024800)         | 4072008700011347 |
| <b>GP WISE SHG LIST</b><br><b>M</b> SHG CODE GP WISE          | 5                                                                                                    | <b>BABA LADANA</b>        | <b>BABALADANA</b> | 15867           | LAXMI                                 | SARVA HARYANA<br><b>GRAMIN BANK</b> | HRGB BABALADANA<br>(PUNB0HGB001) | 82501300000237   |
| FIRST LEVEL FEDERATION(VOI)                                   | $\sigma$                                                                                                    | RARA LADANA               | BABALADANA        | 15871           | NARI SHAKTI                           | SARVA HARYANA<br><b>GRAMIN BANK</b> | HRGB BABALADANA<br>(PUNB0HGB001) | 82501300000246   |
| <b>SHIFTING</b>                                               | $\overline{7}$                                                                                                | BABA LADANA               | BARAI ADANA       | 15998           | RADHE RADHE                           | SARVA HARYANA<br><b>GRAMIN BANK</b> | HRGB BABALADANA<br>(PUNB0HGB001) | 82501300000325   |
| SECOND LEVEL FEDERATION(CLF)<br>$\overline{\phantom{a}}$<br>٠ | 8                                                                                                    | RARA   ADANA              | <b>BARALADANA</b> | 15875           | SURA1                                 | SARVA HARYANA<br><b>GRAMIN BANK</b> | HRGB BABALADANA<br>(PUNB0HGB001) | 82501300000273   |
|                                                               | $\Omega$                                                                                                    | BABA LADANA               | <b>BABALADANA</b> | 15885           | <b>VISHWAS</b>                        | SARVA HARYANA<br><b>GRAMIN BANK</b> | HRGB BABALADANA<br>(PUNB0HGB001) | 82501300000255   |
|                                                               | 10 <sup>1</sup>                                                                                               | BALWANTI                  | BALWANTI          | 21990           | <b>AARTI</b>                          | PUNJAB NATIONAL<br><b>BANK</b>      | <b>NAUNCH</b><br>(PUNB0146400)   | 1464001702050912 |

<sup>5.11</sup> First Level Federation(VO)

User can add or modify first level federation (VO) through this menu. There is a standard format to use for collection of VO profiles. Ensure the completeness of profile collected in format before entering into MIS. User needs to complete the VO profile by mapping villages, SHG and members with identification of Office Bearers and EC members in the VO. There should be representation of at-least one member from each mapped SHG. There is provision for change of Office Bearers, EC members and also unmap of member, SHG and village from the VO.

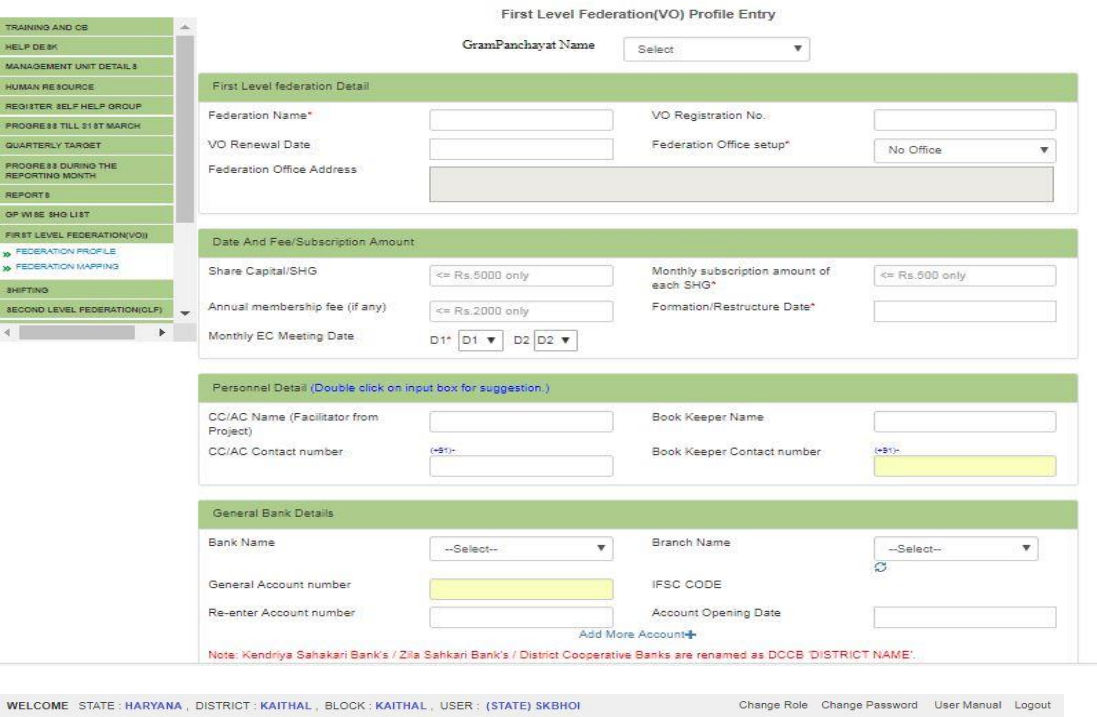

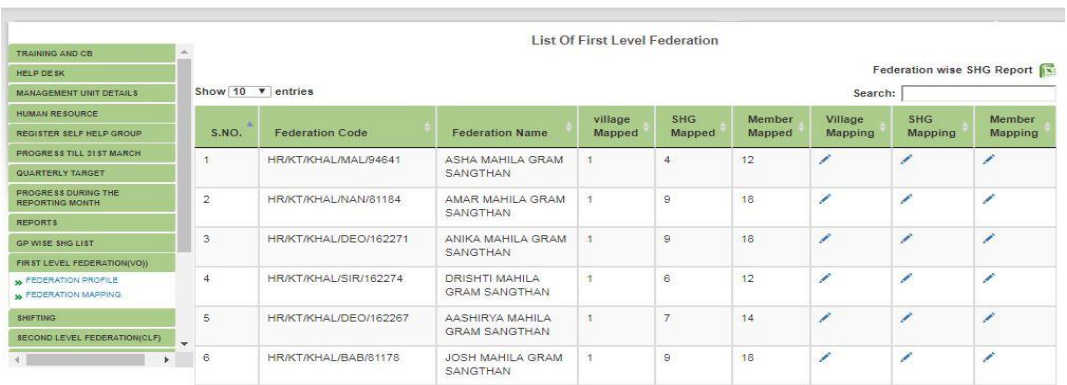

#### 5.12 Shifting (SHG & Village)

There are provision to shift SHG from one village to another village of same block if any wrong entry made during uploading of SHG profile. The system will not allow to shift if the SHG mapped with any VO or the proposal for release of any fund is in process or not verified the fund releases entered in part-I of fund disbursement module. Similarly village can be shifted from one Gram Panchayat to another Gram Panchayat of same block in case village exists under wrong GP or new GP created considering existing villages. All SHGs and VOs (if VO formed considering SHGs of same village only) under the village will be shifted along with village. The system will not allow to shift the village if any SHG of the village mapped with VOs of another village.

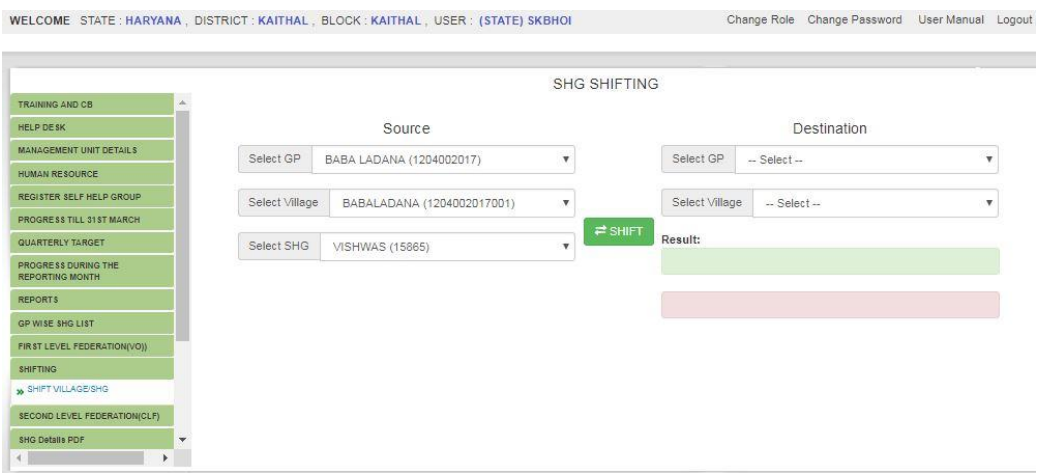

### 5.13 Second Level Federation(CLF)

User can add or modify Second level federation (CLF) through this menu. There is a standard format to use for collection of CLF profiles. Ensure the completeness of profile collected in format before entering into MIS. User needs to complete the CLF profile by mapping VOs, SHGs and members with identification of Office Bearers and EC members in the CLF. There should be representation of at-least two member from each mapped VO. There is provision for change of Office Bearers, EC members and also unmap of the member, SHG and VO from the CLF. WELCOME STATE: HARYANA, DISTRICT: KAITHAL, BLOCK: KAITHAL, USER: (STATE) SKBHOI Change Role Change Password User Manual Logout

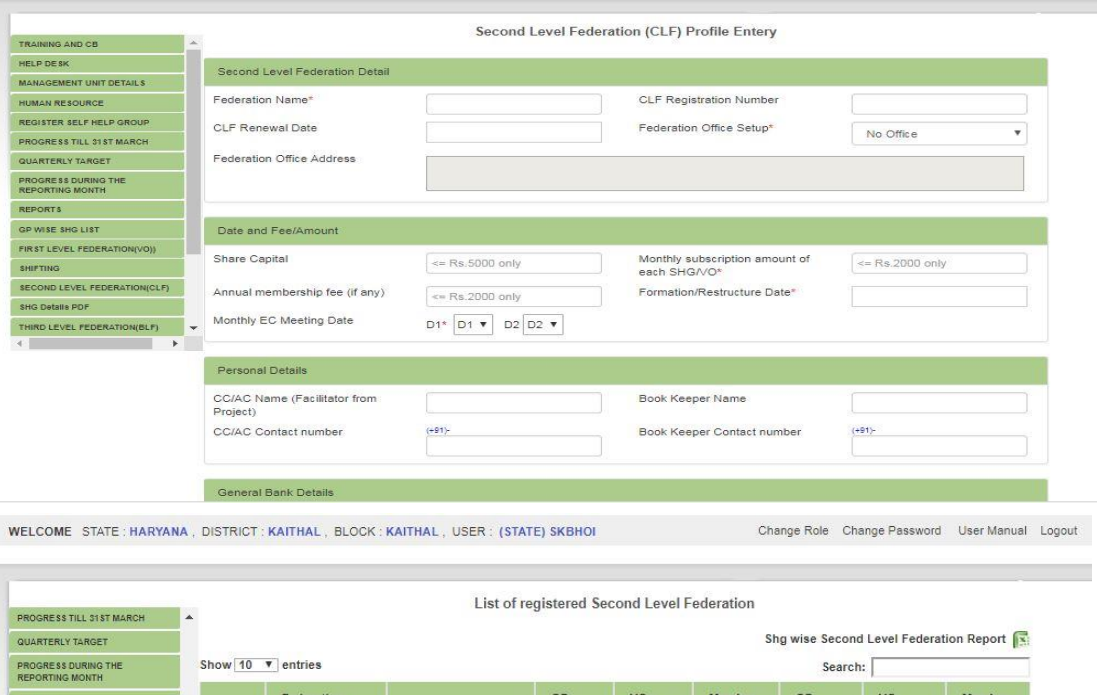

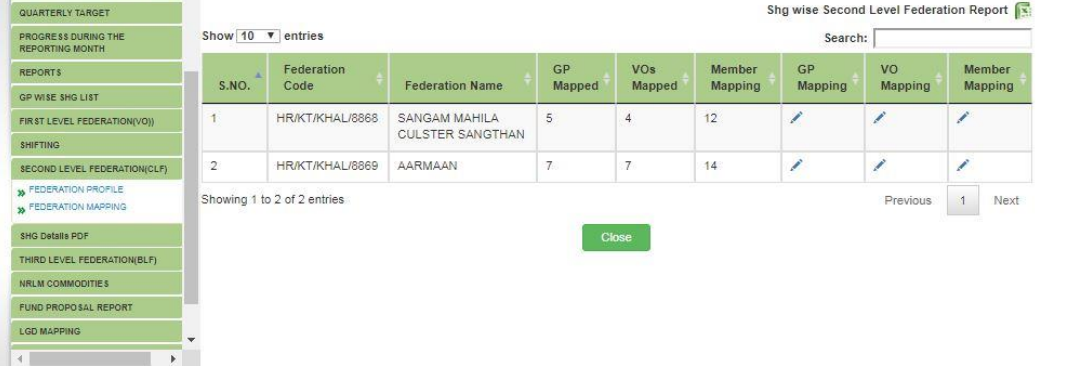

5.14 SHG Details in PDF

There is provision of downloading details of all SHGs under a Gram Panchayat. This will help BMMU to update

profiles of SHG on any changes made to SHG in the field. A copy of printout should be available with SHG to know the SHG code and member code for reference.

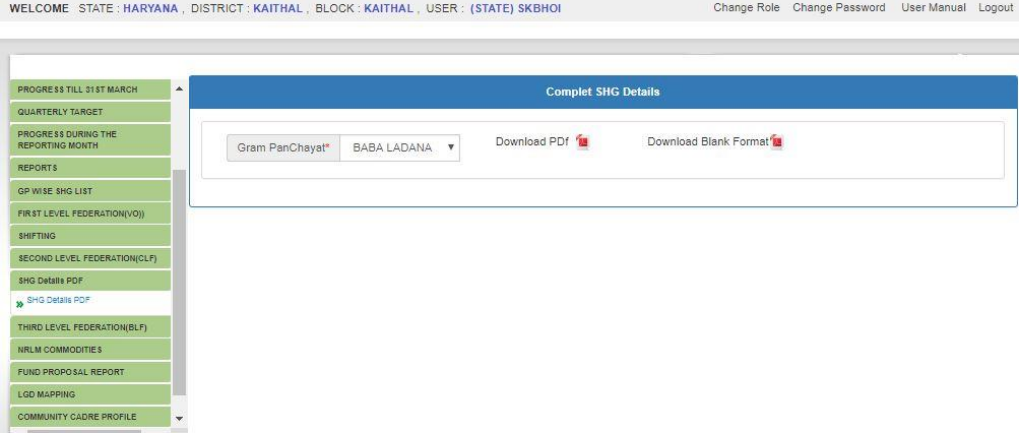

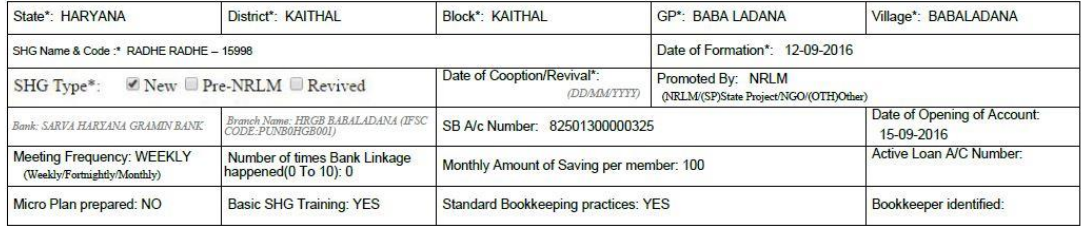

**SHG MEMBER DETAILS** 

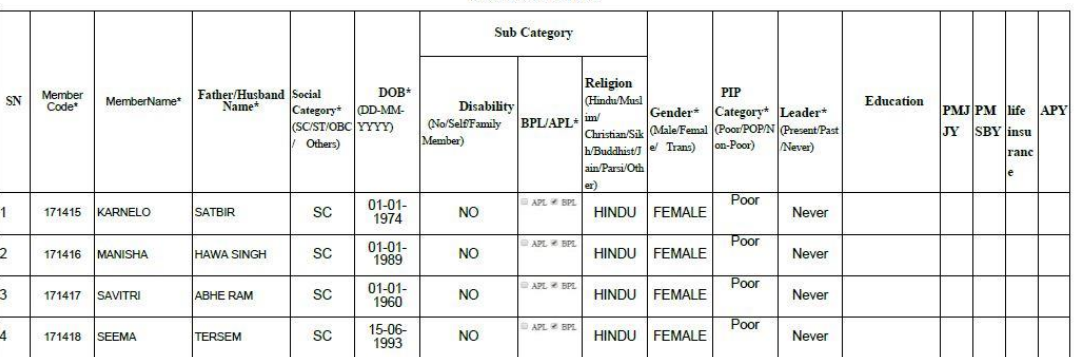

#### 5.15 Third Level Federation(BLF)

User can add or modify Third level federation (BLF) through this menu. There is a standard format to use for collection of BLF profiles. Ensure the completeness of profile collected in format before entering into MIS. User needs to complete the BLF profile by mapping CLFs, VOs, and members with identification of Office Bearers and EC members in the BLF. There should be representation of at-least two member from each mapped CLF/VO. There is provision for change of Office Bearers, EC members and also unmap of the member, VO and CLF from the BLF.

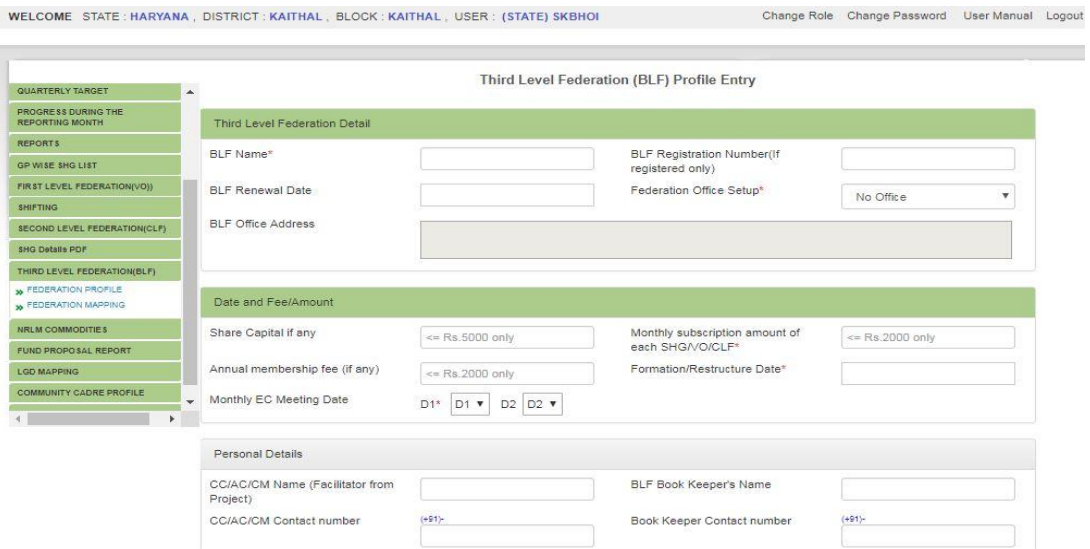

### 5.16 NRLM Commodities

There is provision to add maximum of ten commodities of a block with current and potential production with **quantity, value, area of coverage and household involved.** WELCOME STATE: HARYANA, DISTRICT: KAITHAL, BLOCK: KAITHAL, USER: (STATE) SKBHOI Change Role Change Password User Manual Logout

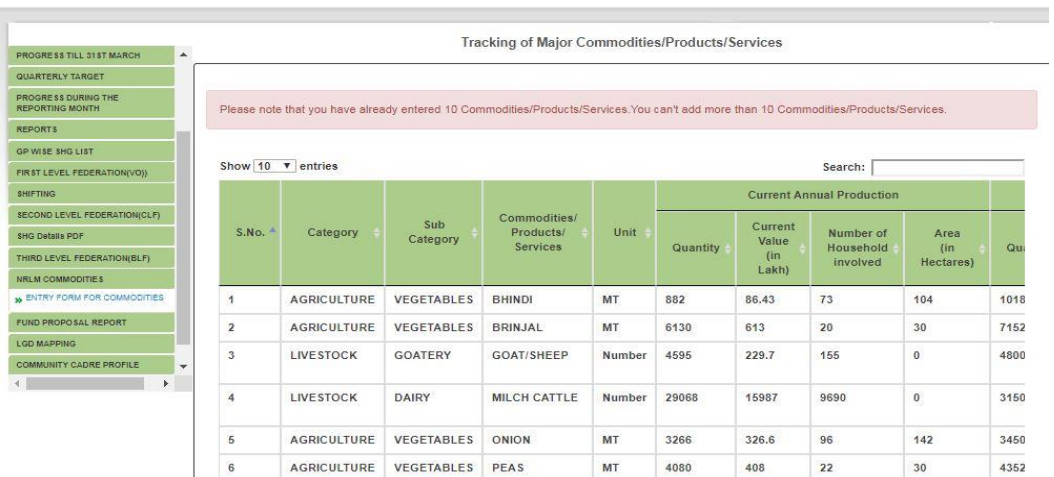

# 5.17 Fund Proposal Report

There are three reports are available to the status of proposal recommended for release of fund, rejected proposals and entry of fund releases made through manual process in part-I of fund disbursement module.

Change Role Change Password User Manual Logout

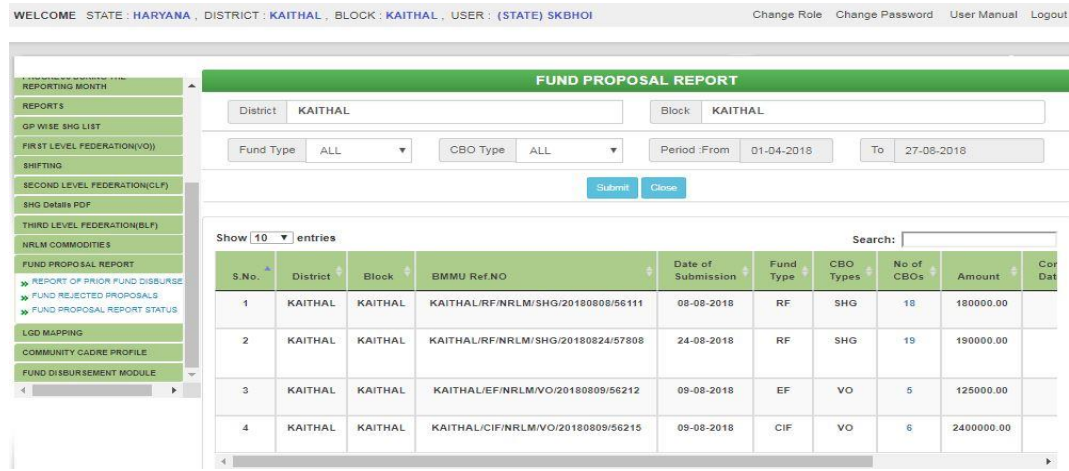

### 5.18 LGD mapping

User need to seed the LGD code for location masters such as Gram Panchayats and villages where it is not already seeded. If any case of wrong LGD seeding, user may request to state MIS nodal officer/state admin user to correct the already seeding records.

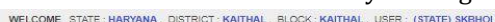

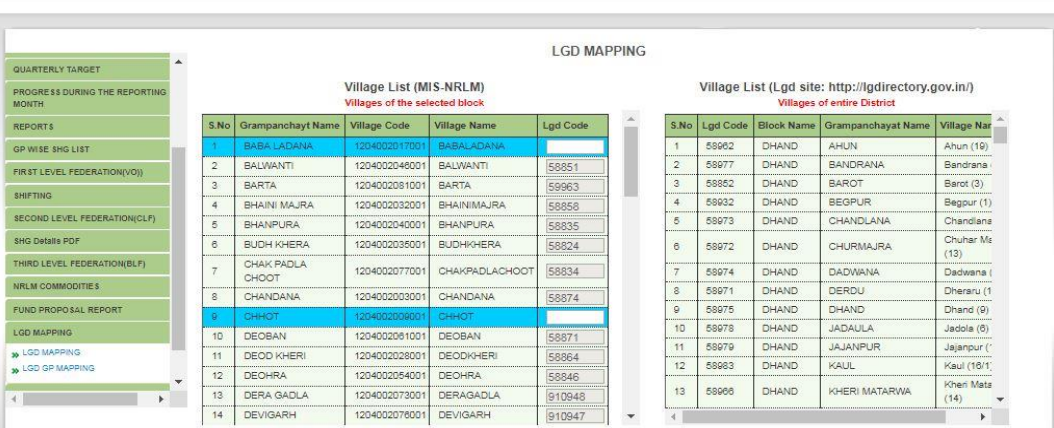

### 5.19 Community Cadre Profile

There is provision to upload the all types of community cadres promoted under NRLM. Mostly the cadres are from SHG members but there is provision to enter the cadres from non SHG members also. Provision for selction of multiple functional area for a single cadre and also the cadre can be a Block Master Trainer/BRP for the block. The profile of Block Master Trainer/BRP can also be uploaded through this menu.

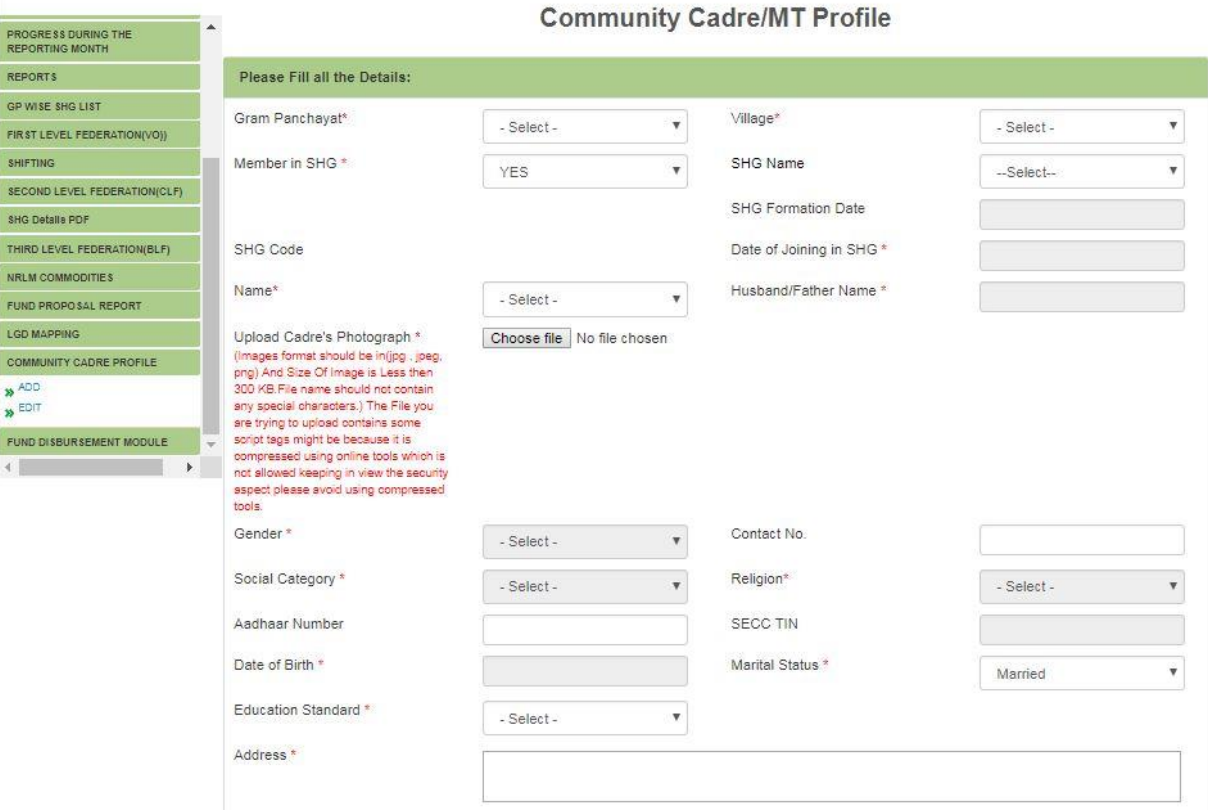

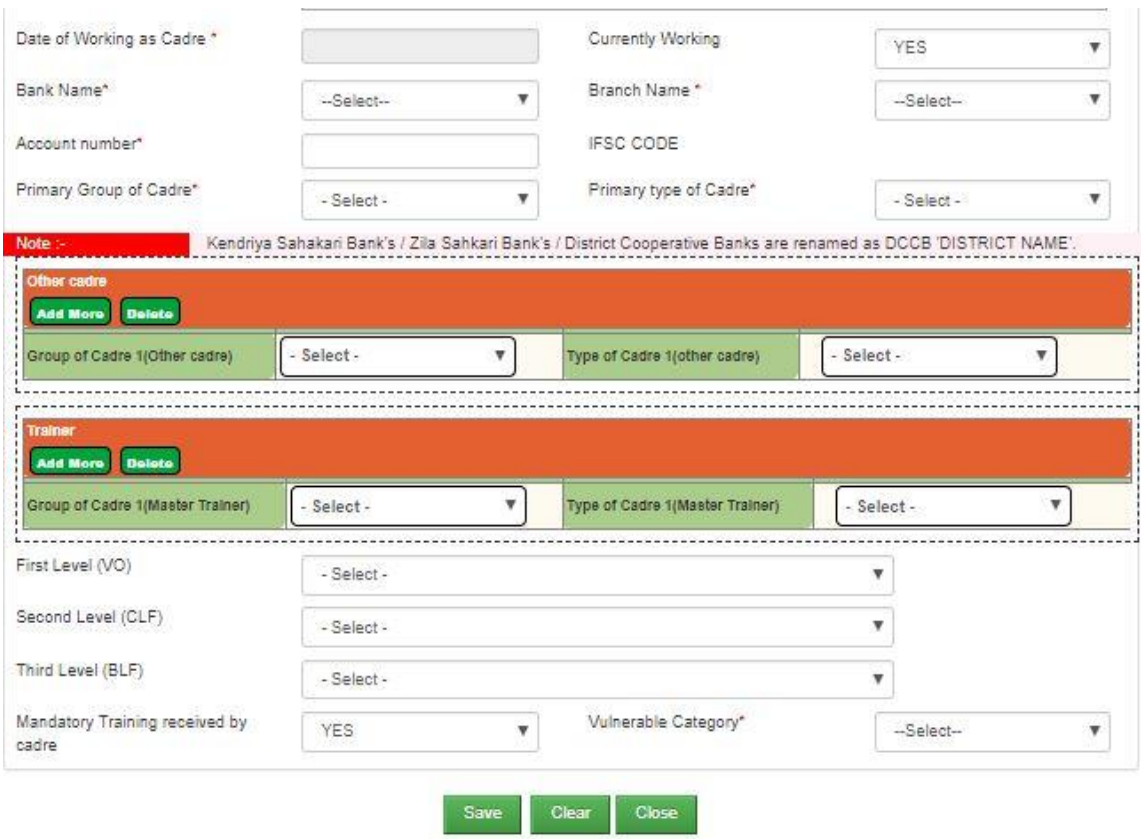

### 5.20Fund Disbursement Module

There are two provisions available under this menu (i) Add Fund Disbursement and (ii) CBO Fund Proposal.

(i) All type of funds releases directly from BMMU/DMMU/SMMU to SHGs, VOs and CLFs manually (without recommendation of proposal by block through online mode) can be uploaded. The fund releases entered into MIS need to verify after entry to consider the progress in the month of releases and it will reflect the progress in fund disbursement report. User need to ensure that the fund released to CBOs directly from BMMU/DMMU/SMMU were not entered by any district or state users prior to enter by block user. Else there is a chance of duplicate entry. Further, all fund released from higher level federation to lower level federation and from any federation to SHG can be uploaded through this option.

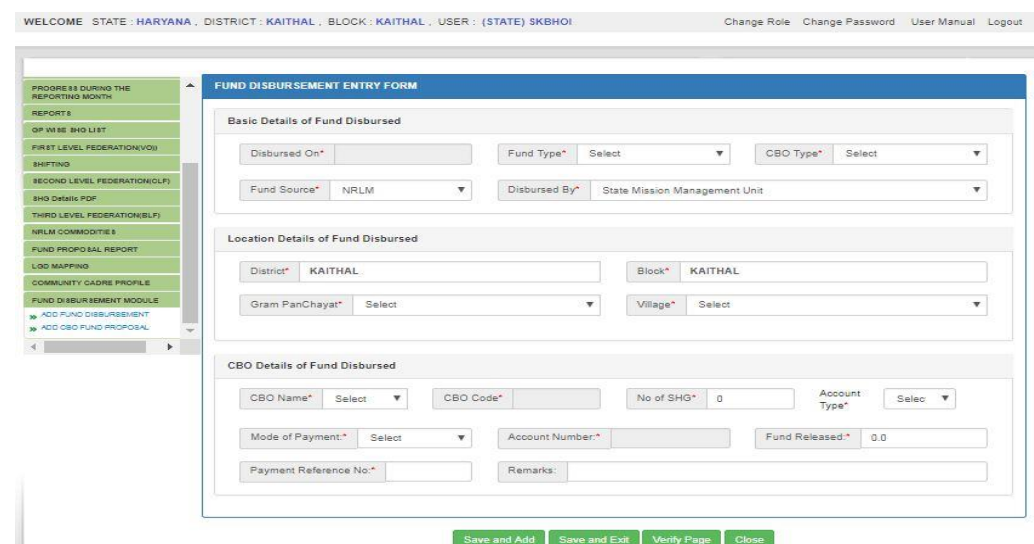

(ii) User can submit proposal for disbursement of all types of fund for eligible SHG, VOs and CLF through this option. Proposal submitted for a CBO can't be proposed again for the same fund till proposal is in process or reached the maximum limit of fund for the CBO. User needs to ensure the correct account number and bank details of the CBO to avoid rejection from Bank. The proposal will return to the verification screen on rejection of any proposal at higher level due to any reason.

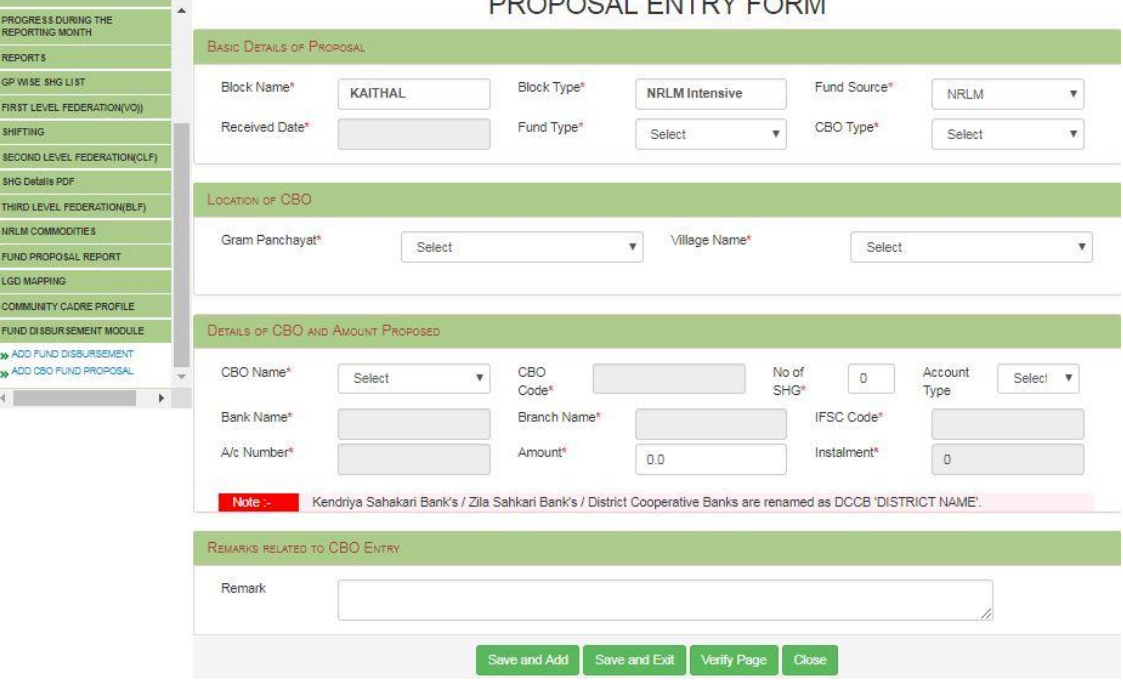

# **PROPOSAL ENTRY FORM**

# **6. Reports**

There is provision for moving to "Analytical Report" through Report menu from Home page. The following series of reports are available in the report page.

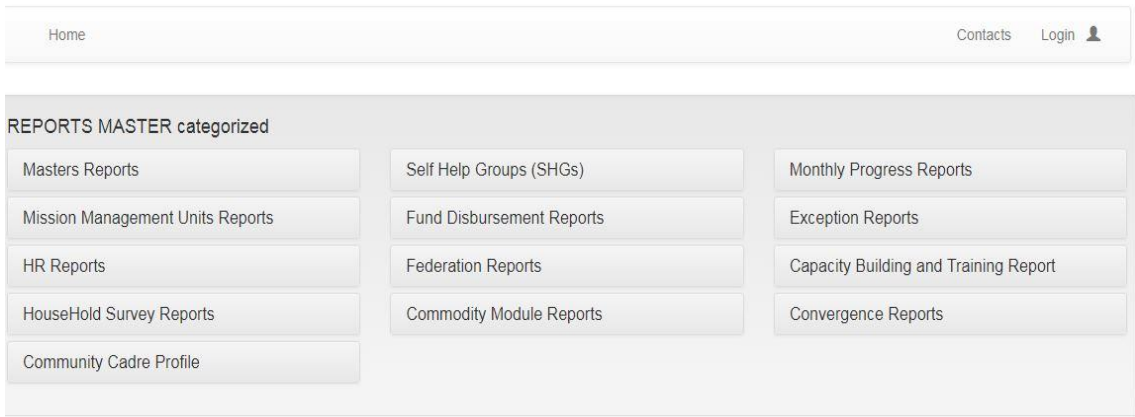

- 6.1 M Series: Masters Reports (6 reports)
- 6.2 H Series: Reports on Human Resource (4 reports)
- 6.3 C Series: Community Cadres Report (4 reports)
- 6.4 G Series: Reports on Self Help Group (13 reports)
- 6.5 F Series: Fund Disbursement Report (18 reports)
- 6.6 V Series: Federations Report (2 reports)
- 6.7 L Series: Reports on Commodities (6 reports)
- 6.8 R Series: Reports on MPR (22 reports)
- 6.9 T Series: Training and CB Reports (3 reports)
- 6.10 E Series: Exception Reports (6 reports)